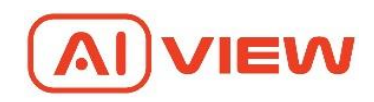

# **AI View Camera**

# HƯỚNG DẦN SỬ DỤNG

**Version:**

**Draft 2.1**

**Date**

**18/07/2022**

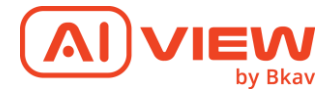

# NỘI DUNG

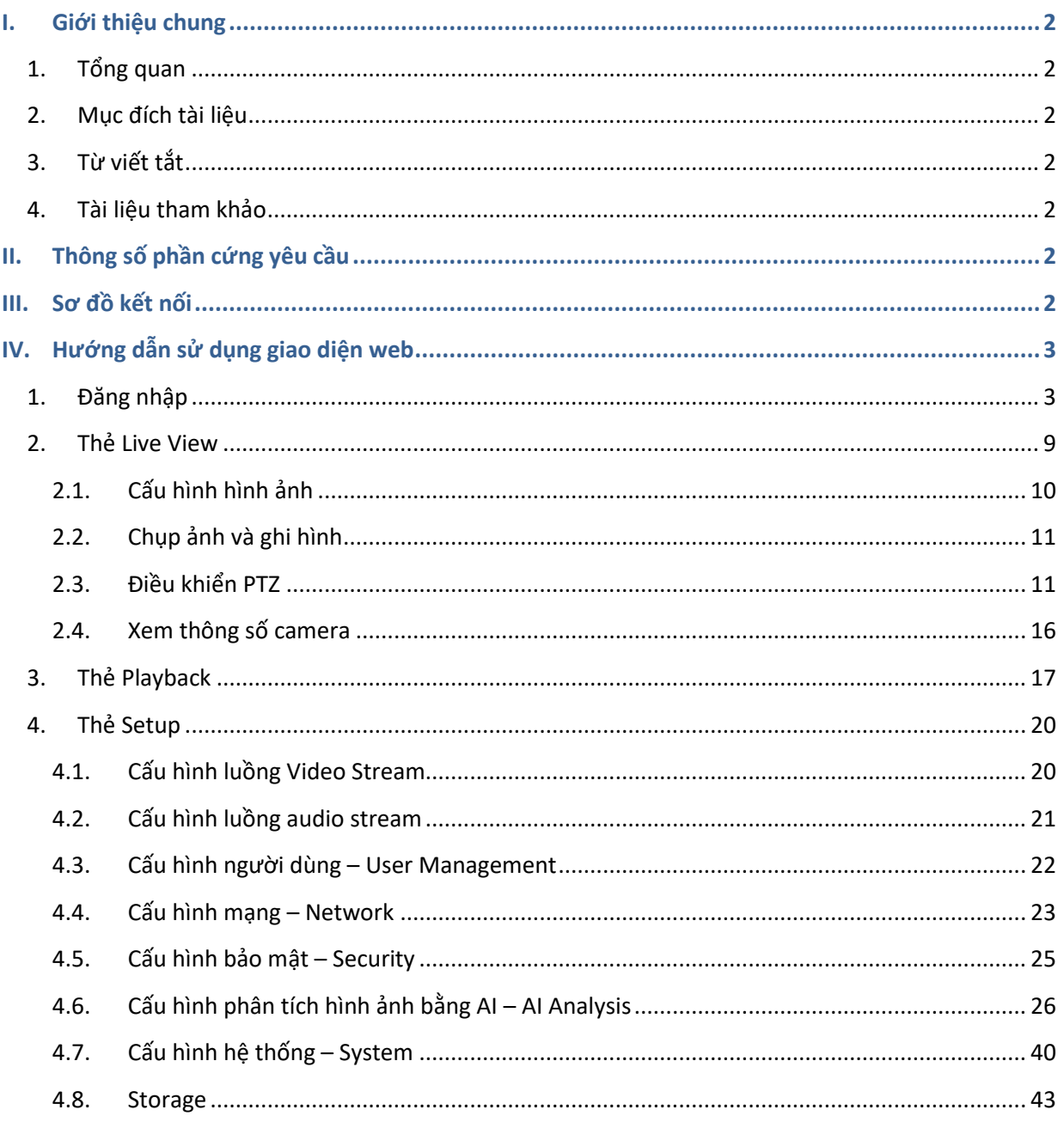

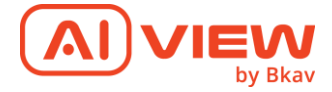

## <span id="page-2-0"></span>**I. Giới thiệu chung**

## 1. Tổng quan

<span id="page-2-1"></span>Giải pháp phân tích hình ảnh thông minh dựa trên AI là giải pháp giúp phân tích xử lý dữ liệu camera, sử dụng công nghệ trí tuệ nhân tạo để tự động đưa ra những cảnh báo, phân tích, thống kê đến người dùng.

Giải pháp AI View Camera là giải pháp tích hợp thông minh sử dụng trí tuệ nhân tạo ngay trên camera, tự động nhận dạng, phát hiện sự kiện, hành vi một cách chính xác và đưa ra cảnh báo sự kiện về hệ thống trung tâm. Do vậy sẽ giảm tải được server ở trung tâm do đã được xử lý phân tích hình ảnh phân tác được ngay trên camera.

## <span id="page-2-2"></span>2. Mục đích tài liệu

Mục đích tài liệu: Hướng dẫn sử dụng cho người dùng kết nối, đăng nhập, sử dụng và cấu hình trên giao diện web của AI View Camera

Đối tượng hướng đến: Người dùng

- <span id="page-2-3"></span>3. Từ viết tắt
- <span id="page-2-4"></span>4. Tài liệu tham khảo

## <span id="page-2-5"></span>**II. Thông số phần cứng yêu cầu**

Yêu cầu về thông số máy tính yêu cầu để truy cập sử dụng WebUI:

- OS: Windows, Linux
- Web browser: IE, Chrome, Firefox

#### <span id="page-2-6"></span>**III. Sơ đồ kết nối**

Người dùng có thể kết nối theo 2 cách:

• Kết nối laptop vào router đến camera qua switch PoE, switch PoE cấp nguồn cho camera

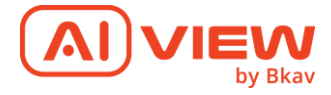

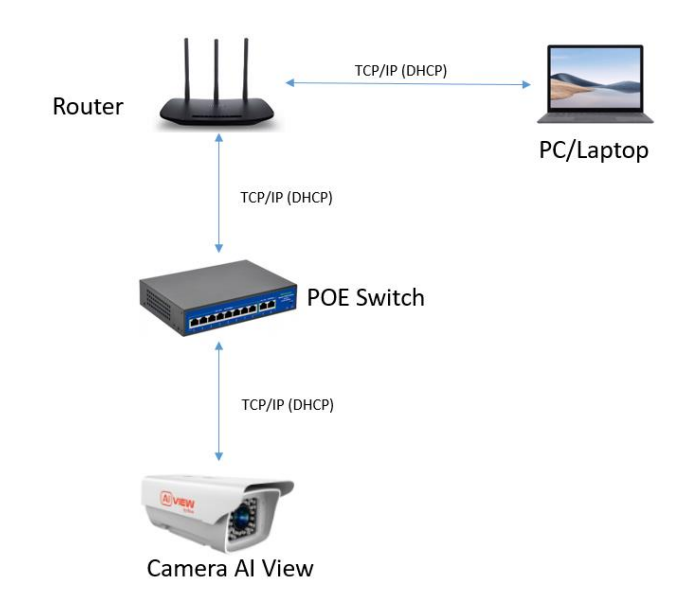

*Mô hình kết nối qua switch PoE*

• Kết nối trực tiếp dây mạng LAN từ camera đến laptop, camera lấy nguồn từ ngoài

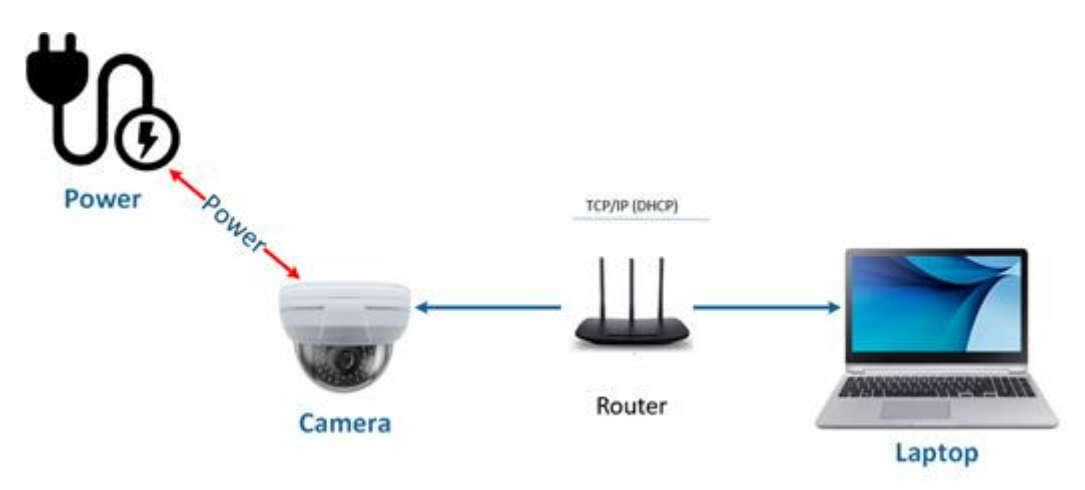

*Mô hình kết nối trực tiếp*

# <span id="page-3-0"></span>**IV. Hướng dẫn sử dụng giao diện web**

- <span id="page-3-1"></span>1. Đăng nhập
- Đặt IP của máy tính vào cùng dải với camera:
	- o Mở cửa sổ "Network Connections" bằng cách ấn tổ hợp phím

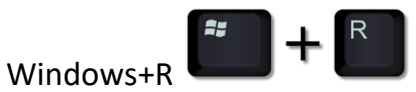

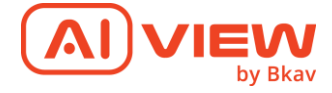

o Đánh "ncpa.cpl" vào cửa sổ "Run" và ấn "Enter"

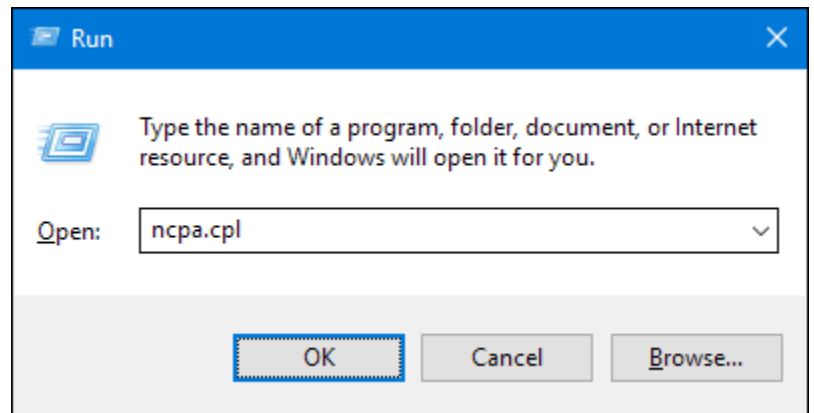

o Trong cửa sổ "Network Connections", kích chuột phải vào card "Ethernet", chọn "Properties".

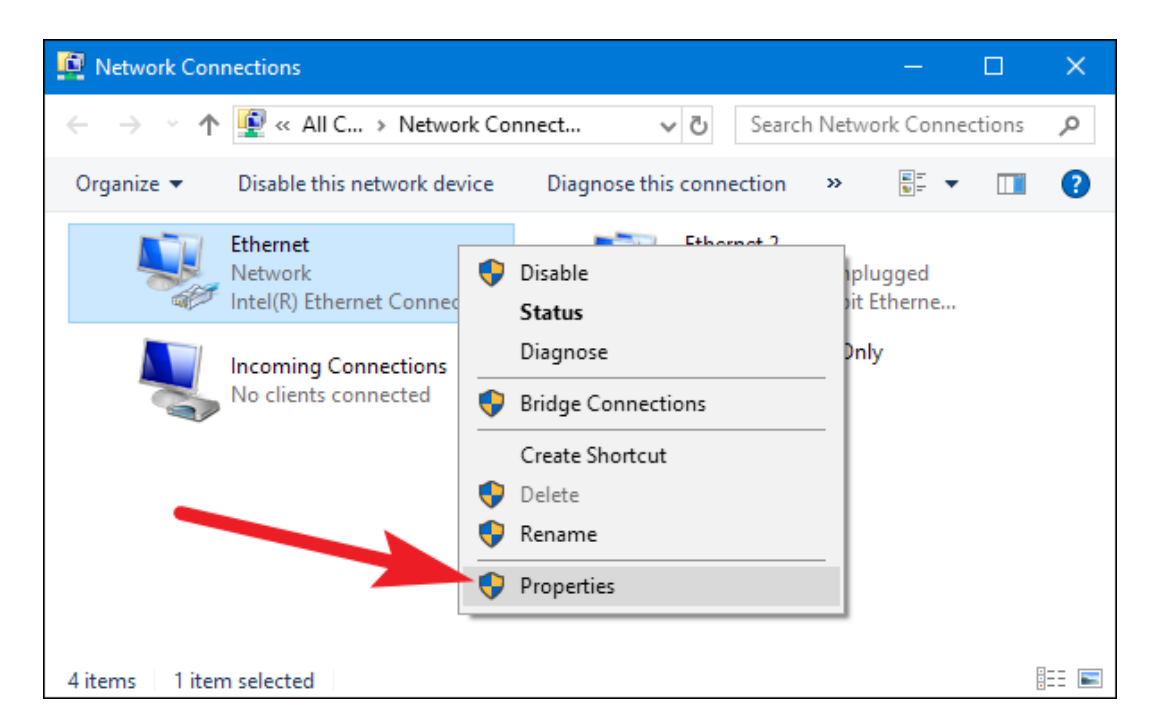

o Trong cửa sổ hiện ra, chọn "Internet Protocol Version 4 (TCP/IPv4)" và kích vào nút "Properties".

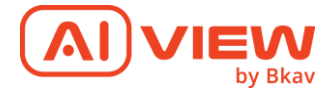

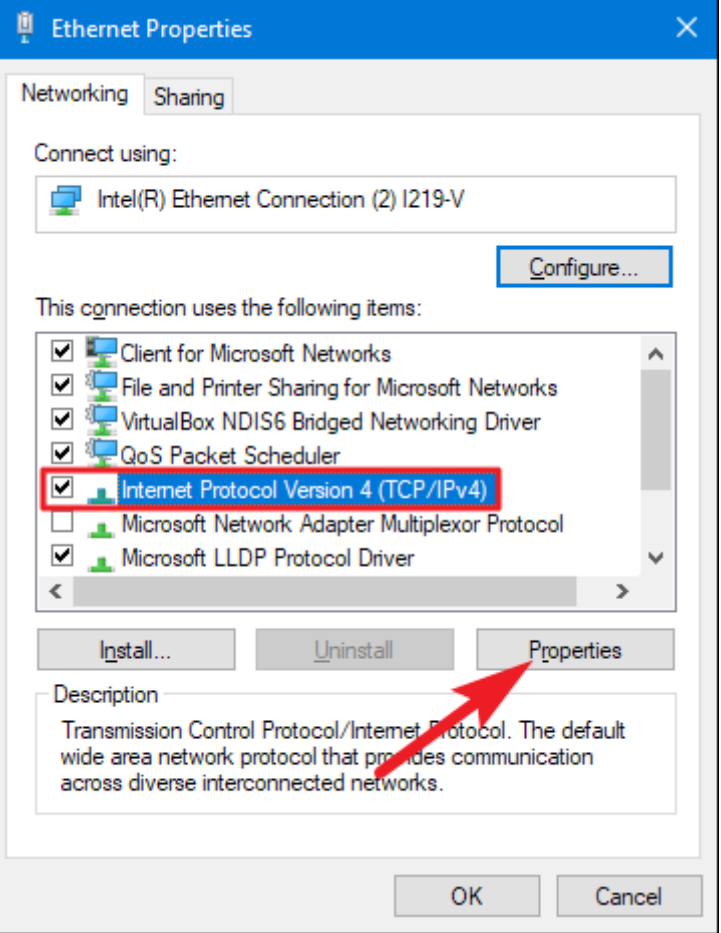

- o Tại General kích chọn:
	- Chọn "Obtain an IP address automatically".
	- Chọn "Obtain DNS server address automatically".
	- Kích OK để hoàn tất

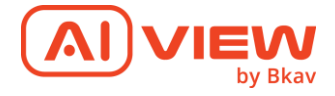

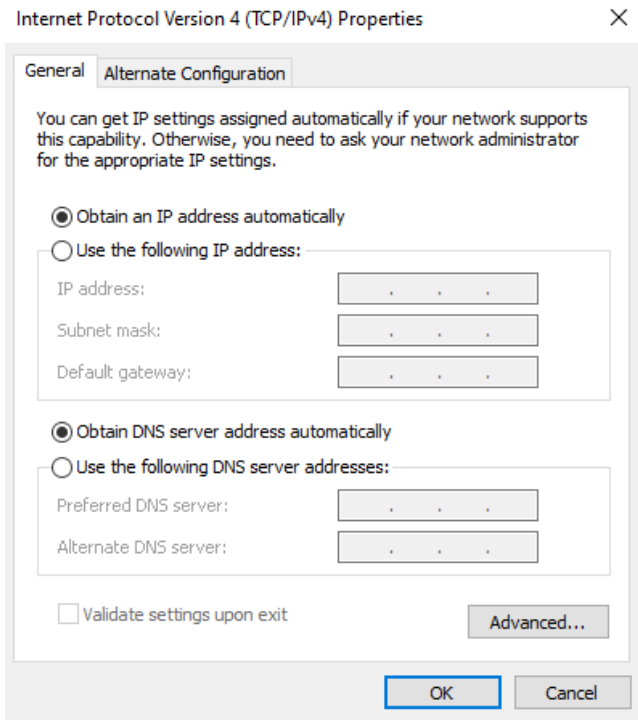

o Cuối cùng ấn OK để hoàn tất.

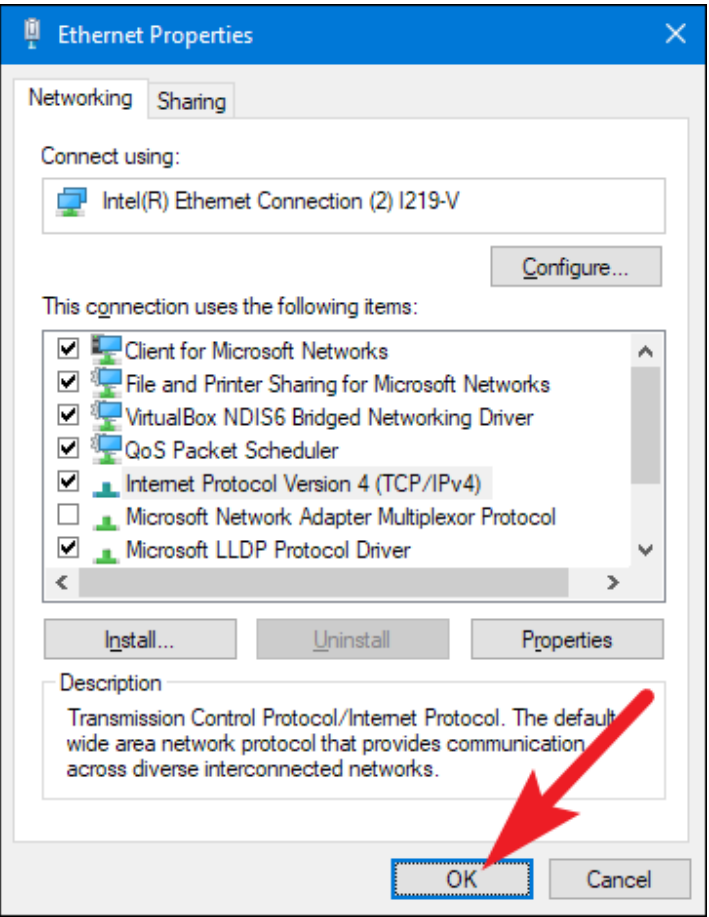

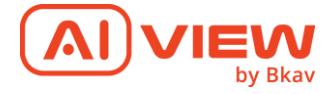

- Truy tìm địa chỉ IP của camera thông qua phần mềm Advanced IP Scanne
	- o Tải phần mềm Advanced IP Scanner theo link: *https://www.advanced-ipscanner.com/vi/*
	- o Giải nén, và cài đặt phần mềm
	- o Chọn tìm dải IP tại thanh tìm kiếm ứng theo dải IP Router mạng VD: 192.168.1.1-254, 10.2.64.1-254

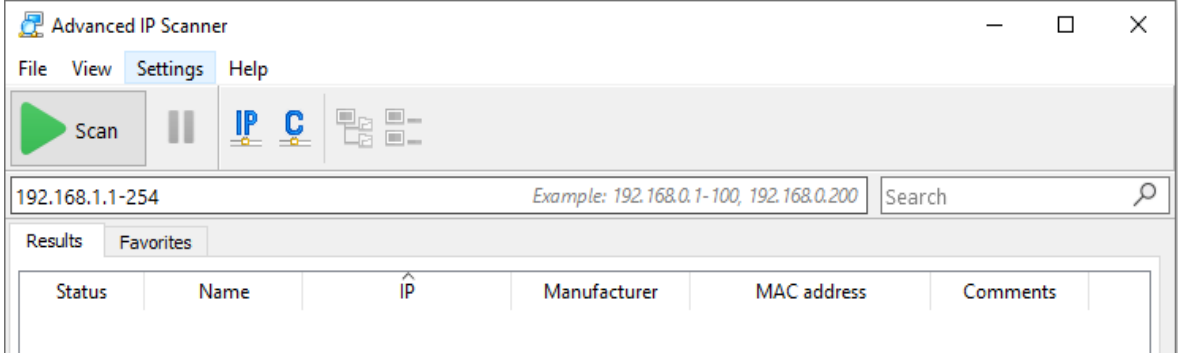

o Kích chọn Scan => phần mềm sẽ tìm kiếm các IP kết nối tới Router mạng

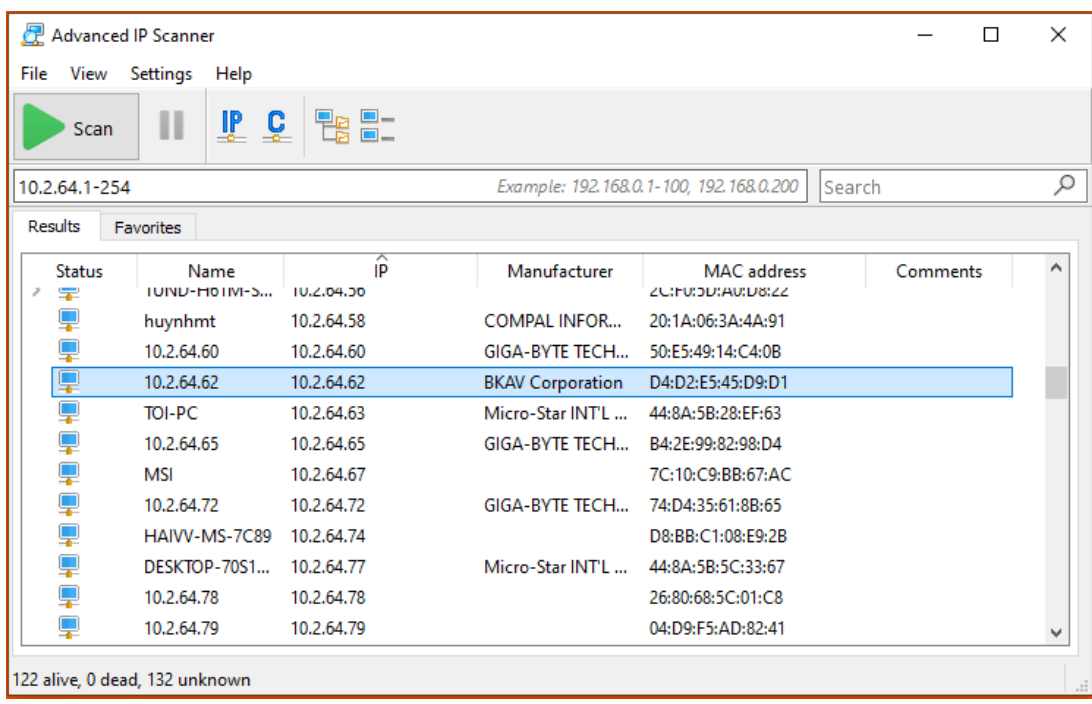

o Tại đây tìm kiếm địa chỉ MAC address hiện trên phần mềm khớp với địa chỉ MAC in trên vỏ hộp => IP camera được cấp phát động cho camera

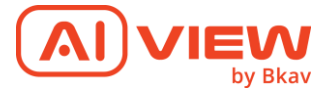

• Truy cập vào địa chỉ IP camera đã tìm được thông qua phần mềm Advanced IP Scanner. VD: 192.168.1.168

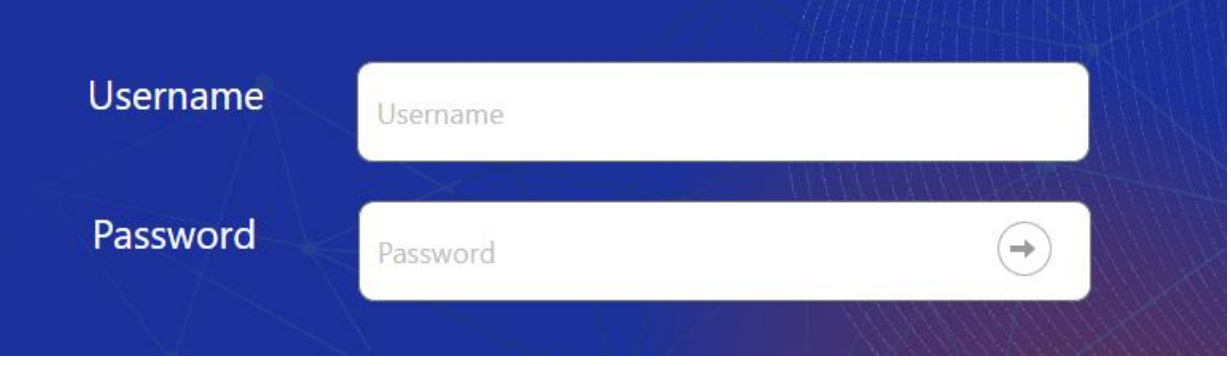

*Màn hình đăng nhập*

- Khi đăng nhập lần đầu tiên, hệ thống sẽ yêu cầu người dùng phải nhập mật khẩu mới. Mật khẩu mới phải bao gồm:
	- o Dành cho mật khẩu có từ 8 đến 9 kí tự, bạn cần dung ít nhất 3 loại kí tự sau: kí tự chữ hoa/chữ thường, số và kí tự đặc biệt.
	- o Dành cho mật khẩu có từ 10 đến 15 kí tự, bạn cần sử dụng ít nhất 2 loại trong số đó.
	- o Những kí tự đặc biệt bao gồm: ~`!@#\$%^&\*()\_-=+|{}[].?/

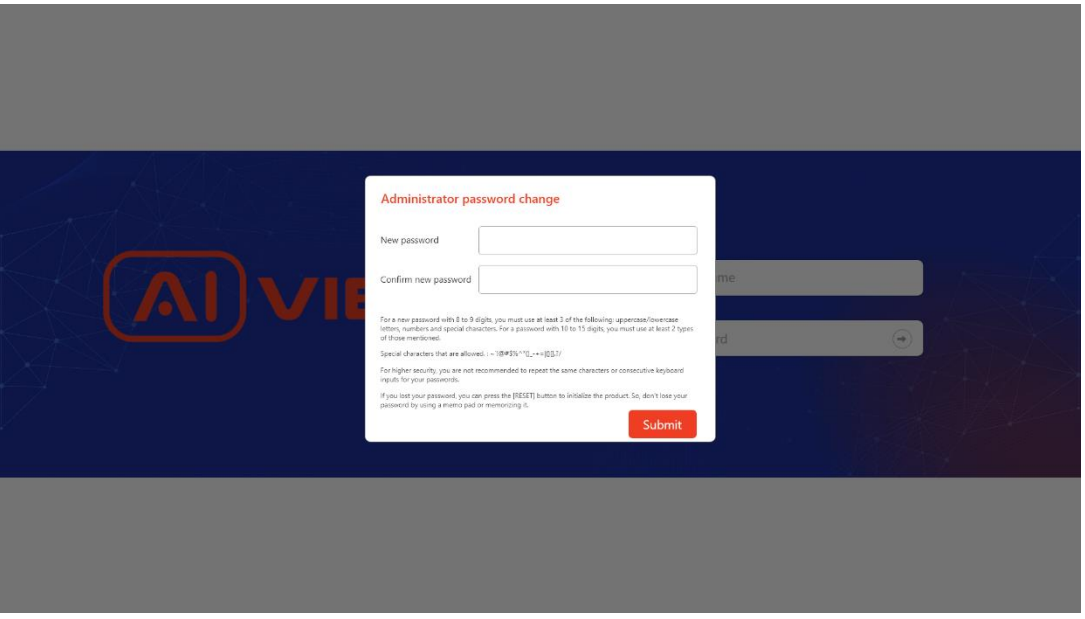

*Màn hình thay đổi mật khẩu*

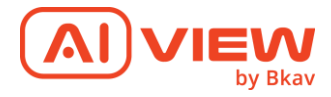

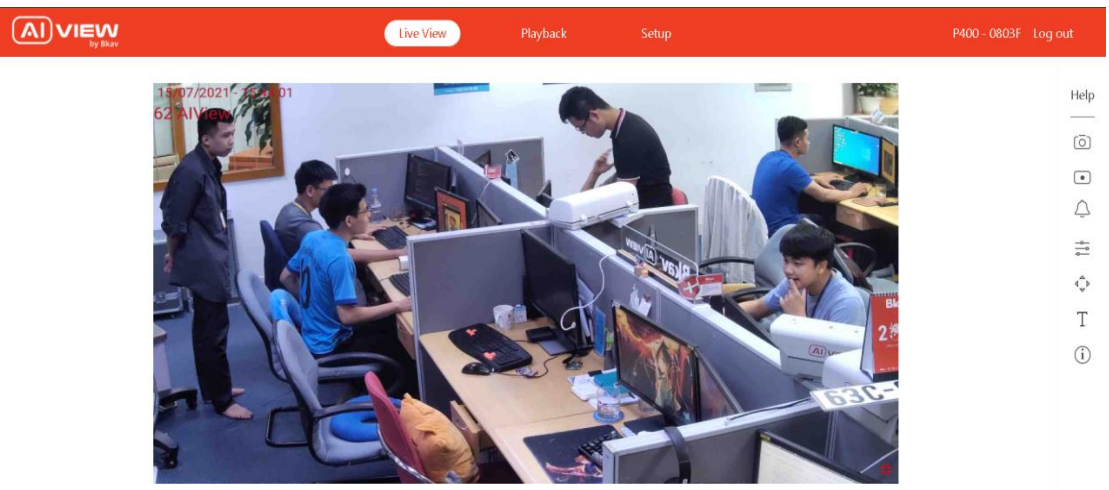

# *Đăng nhập thành công*

## 2. Thẻ Live View

<span id="page-9-0"></span>Giao diện Live View được hiển thị sau khi đăng nhập thành công (hoặc click vào Live View ở góc trên bên trái):

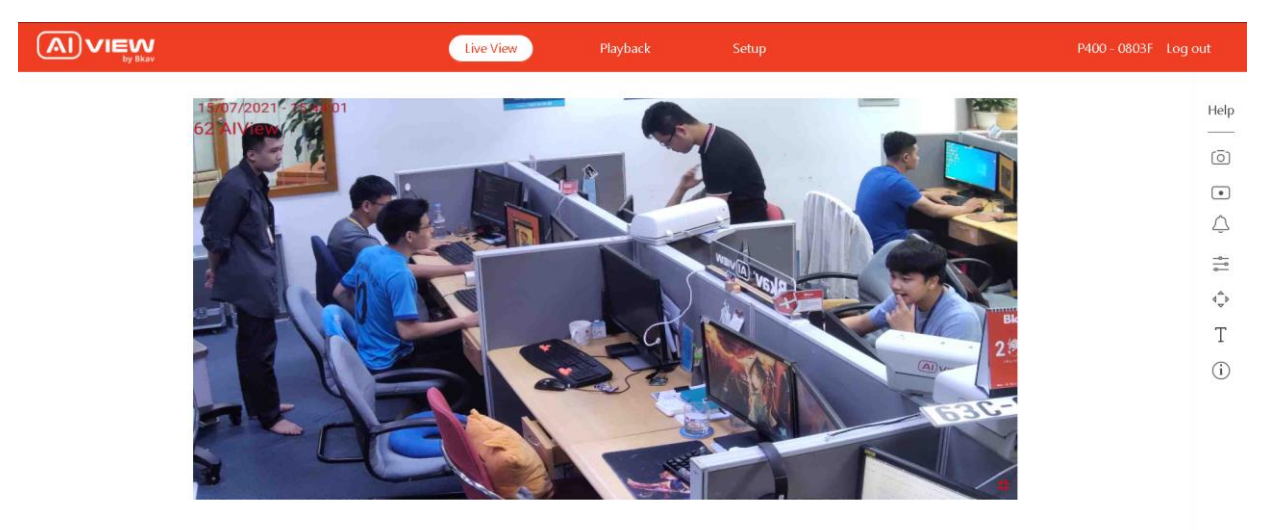

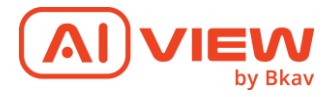

Cancel

<span id="page-10-0"></span>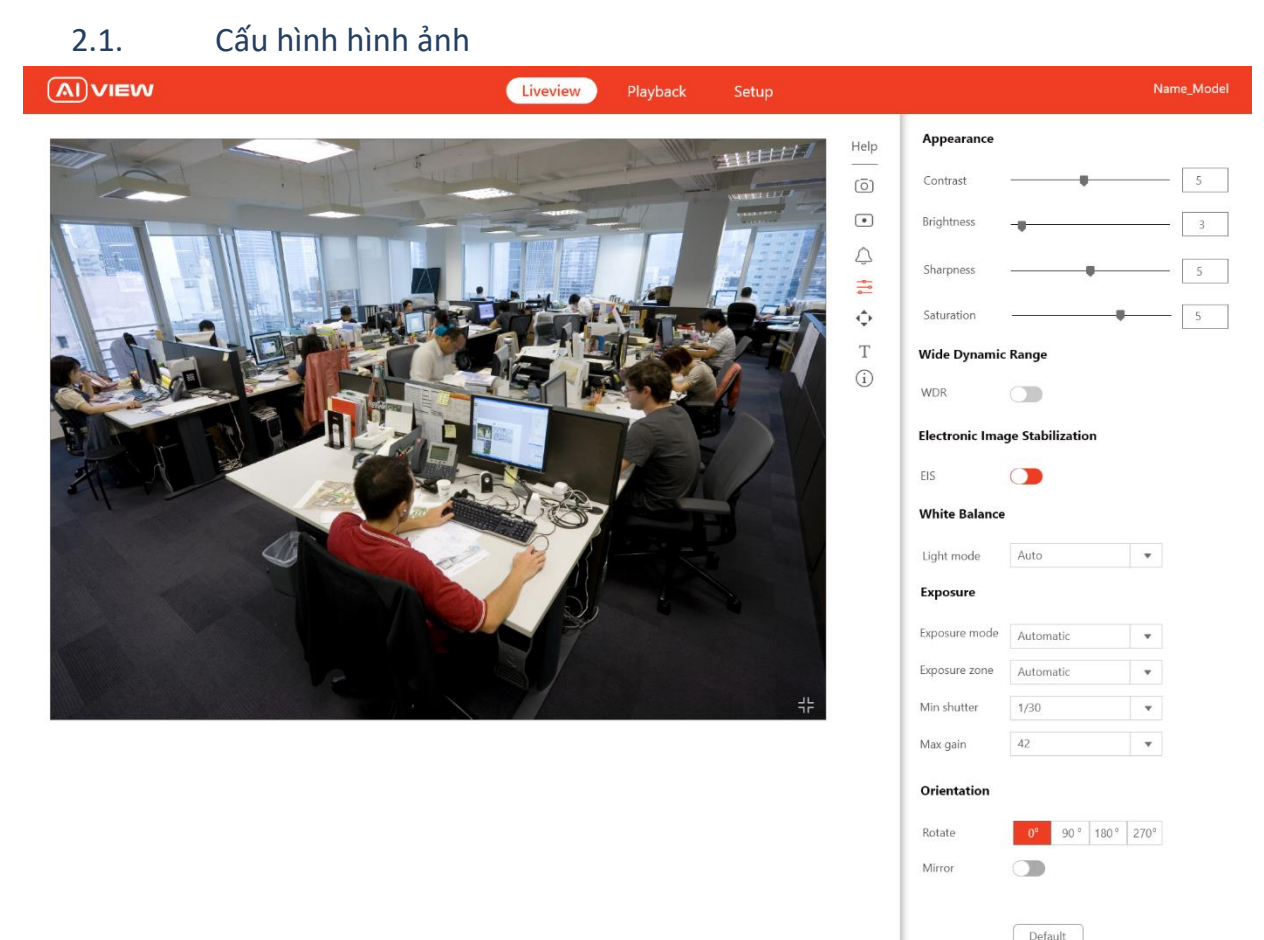

### *Màn hình cấu hình hình ảnh*

- **Appearance**
	- o **Contrast:** Điều chỉnh độ tương phản
	- o **Brightness:** Điều chỉnh độ sáng của ảnh
	- o **Sharpness:** Điều chỉnh độ sắc nét của ảnh hiển thị
	- o **Saturation:** Điều chỉnh độ bão hòa màu
- **Wide dynamic range**
	- o **WDR**: Sử dụng chế độ WDR khi nhìn ngược sáng, để nhìn rõ cả vùng sáng và tối của ảnh
- **Electronic Image Stabilization**:
	- o **EIS**: Sử dụng chế độ EIS để chống rung hình ảnh
- **White balance:** 
	- o **Light environment**: Chọn chế độ cân bằng trắng
- **Exposure**

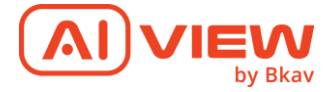

- o **Exposure mode**: Chọn chế độ phơi sáng. Khuyên dùng chế độ tự động hoặc cùng tần số với nguồn điện
- o **Exposure zone**: Lựa chọn vùng ảnh được sử dụng để tính toán thời gian phơi sáng
- o **Max shutter**: Đặt thời gian phơi sáng
- o **Max gain**: Đặt mức Gain (~ISO)
- **Orientation**
	- o **Rotate:** Xoay hình (90°, 180°, 270°) để cho phù hợp với thực tế
	- o **Mirror:** Lật hình thành hình phản chiếu trong gương
- <span id="page-11-0"></span>2.2. Chụp ảnh và ghi hình
- **Chụp hình:** Để chụp hình, kích chọn nút "Chụp hình"  $\overline{\textcircled{G}}$  để chup hình ảnh hiện tại. File ảnh sẽ được lưu vào thư mục "Download" trên thẻ nhớ của camera. File ảnh có tên theo dạng: [snapshot\_YYYY\_MM\_DD\_HH\_MM\_SS.jpg].
- **Ghi hình**: Để ghi hình video và lưu vào thẻ nhớ của camera, kích chọn nút "Ghi hình" $\Box$
- <span id="page-11-1"></span>2.3. Điều khiển PTZ

Kích chọn  $\overrightarrow{Q}$  để vào màn hình điều khiển PTZ

# *Màn hình điều khiển PTZ*

• **Điều khiển Pan – Tilt**

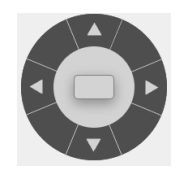

Bảng điều khiển: Gồm 4 button định hướng

Giữ click để điều hướng di chuyển theo hướng tùy chọn, nhả click để dừng di chuyển

Chế độ PTZ: Gồm 3 chế độ

• PTZ: Chức năng này người dùng yêu cầu sử dụng PTZ theo phần cứng tức là quay quét, zoom theo phần hỗ trợ và optical của Lens, camera sẽ PTZ

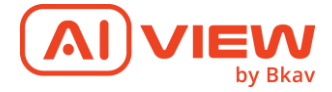

theo các thông số của Lens và quang học mà chất lượng khung hình không bị thay đổi (recommended)

- Digital PTZ: Chức năng này dùng yêu cầu sử dụng chức năng PT và Zoom số, Camera sẽ tự điều chỉnh chuyển sang chế độ này để điều chỉnh theo yêu cầu người dùng. Chất lượng khung hình sẽ bị giảm đi khi dùng chức năng này, giống như việc zoom hình lại và kéo trong hình ảnh đó
- AI PTZ: Chức năng này thì PTZ sẽ hoạt động theo AI, tự động Pan, Tilt, zoom theo vật thể để tracking, khi chọn sẽ hiện một loại các bài AI để chọn, và chọn mức ưu tiên cho từng đối tượng, hiển thị thêm box Danh sách AI như dưới đây:
	- Chức năng này cho phép camera tự động tracking PTZ theo đối tượng mà AI đã phát hiện được của từng bài AI
	- Ví dụ: khị chọn Person Detection thì AI sẽ phát hiện người và camera sẽ tracking PTZ theo người đó.
	- Camera sẽ gửi lên một danh sách các bài AI, bài nào đang chạy AI thì enable và được tick chọn, bài nào không chạy sẽ disable. Nếu bài AI nào được Enable trong AI Analytics thì bài đó sẽ được hiện Enable tại mục AI PTZ.
	- Tick để enable tracking theo vật thể đó, nếu muốn camera tracking PTZ theo đối tượng nào thì tick chọn vào bài đó, các bài AI sẽ trả ra vị trí đối tượng được phát hiện và camera sẽ tự động quay ptz theo đối tượng tìm được.
	- Click để sắp xếp mức ưu tiên theo thứ tự trên  $\rightarrow$  dưới cho từng bài
	- Khi chọn AI PTZ thì sẽ disable các chức năng Pan, Tilt, Zoom, Focus vì nó đã được chạy tự động theo AI.
- **Zoom**

0% Zoom

Click chuột Tăng/Giảm một giá trị

Value từ:  $0 \rightarrow 100\%$ 

• **Focus**

Nếu ở chế độ: PTZ và Digital PTZ thì:

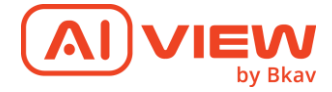

Dropdownlist value gồm: Manual; Auto

Nếu chọn Manual, mở button cho phép tùy chỉnh

Nếu chọn Auto, khóa button, không được thao tác

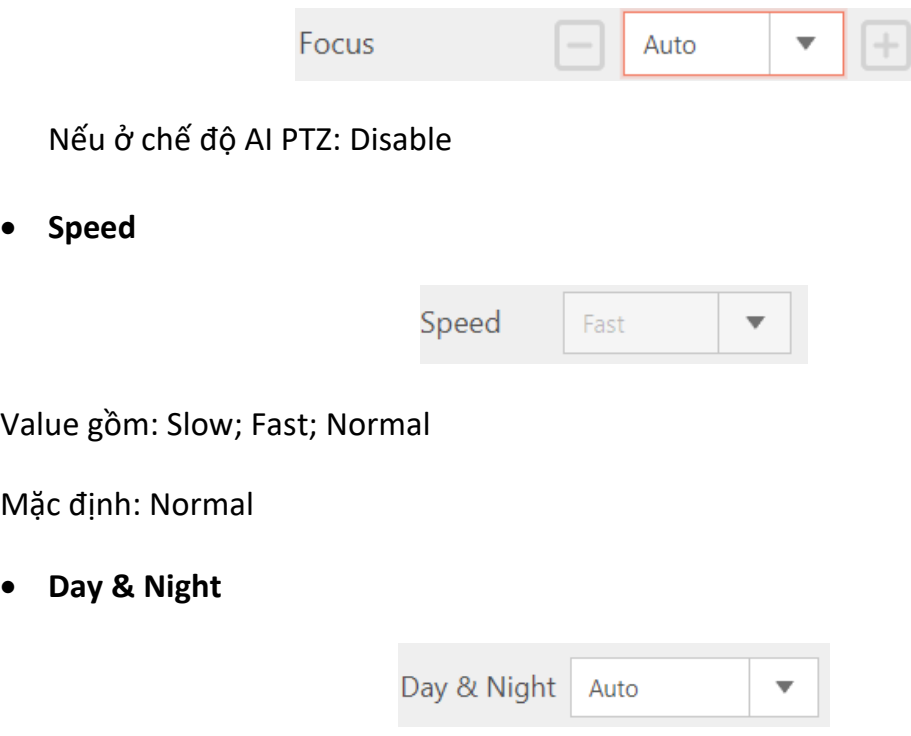

Value gồm: Auto; Day; Night

Mặc định: Auto

- **Preset**: Preset position nhằm lưu trữ các địa điểm, nhằm giúp Camera có thể nhanh chóng, tự động di chuyển đến vị trí nào đó đã được lưu trữ trước thay vì việc điều khiển của con người. Preset Positions sẽ bao gồm các giá trị sau:
	- o Pan Tilt position: Góc quay Pan-Tilt (ngang/dọc) của vị trí
	- o Zoom position: Mức Zoom của Camera
	- o Speed
	- o Day & Night
- **Tạo Preset position**

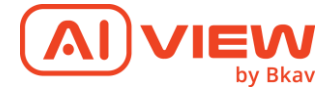

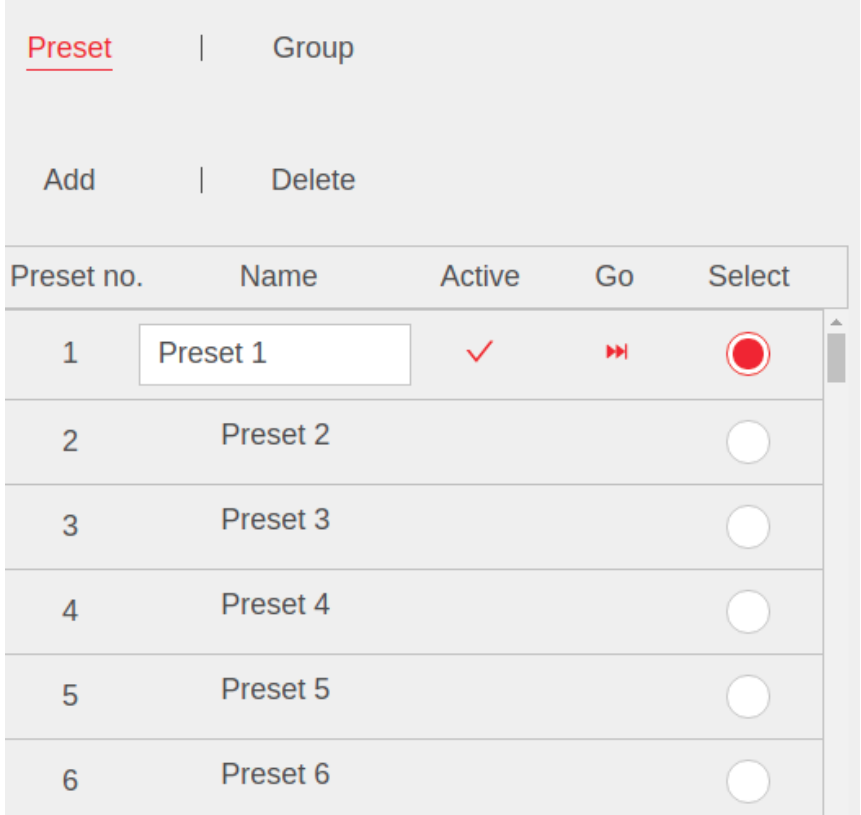

- Có một danh sách các preset mặc định với no ID từ 0-300
- Chọn một preset ấn Select, sửa đổi tên, muốn lưu các thông số PTZ thì điều chỉnh PTZ bên trên rồi xuống ấn Add preset
- Preset được lưu thì được tick vào cột Active và khi chọn select thì sẽ hiển thị nút Go. Ấn Go thì PTZ sẽ đi đến preset đó
- Muốn preset thì ấn select rồi chọn Delete
- **Tạo Group Preset**

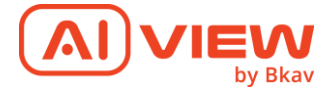

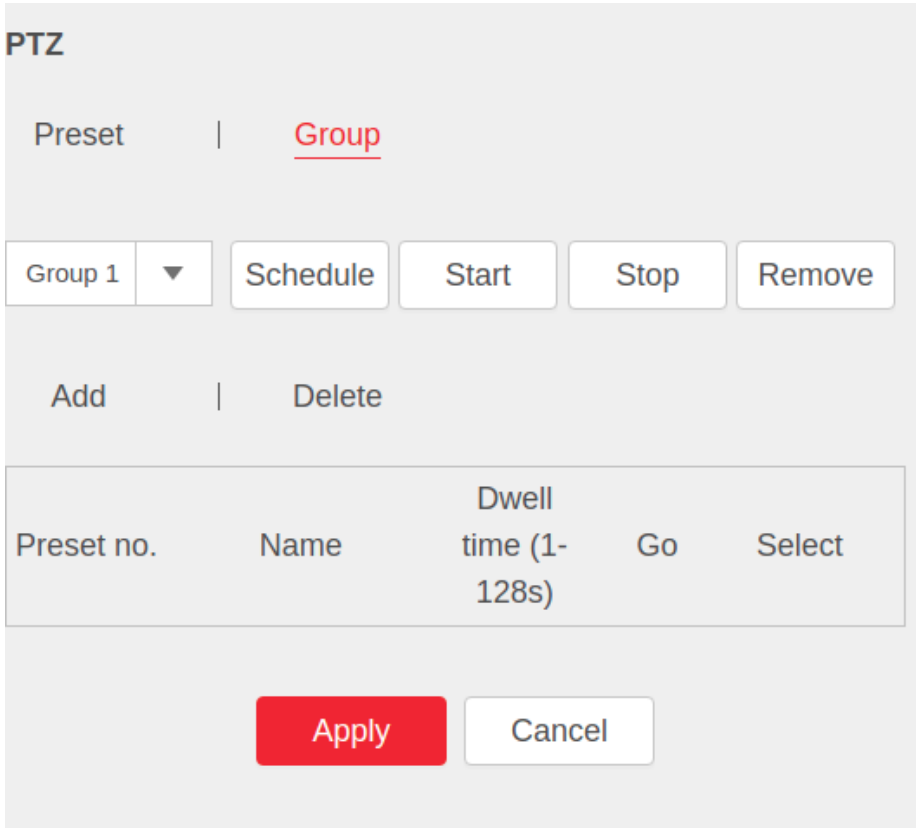

- Gồm 1 combobox 1 list các Group. Chọn một group bất kì

- Mỗi group sẽ lập Schedule, để lập lịch chạy cho group đó, ấn Schedule sẽ hiện bảng. Kéo chuột để chọn vùng lập lịch

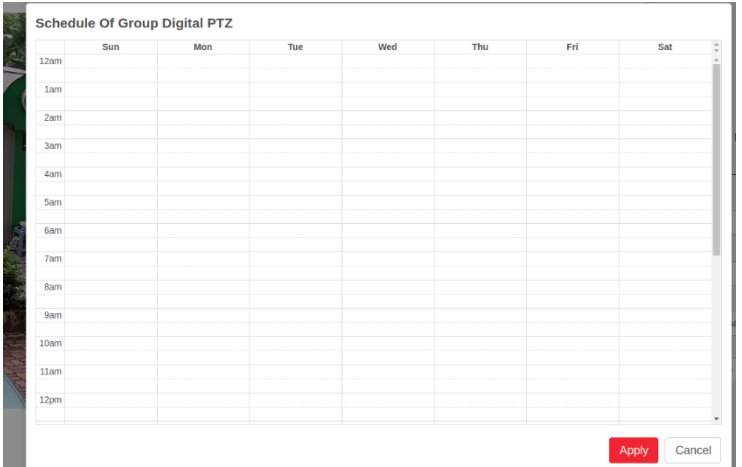

- **-** Chọn Start để chạy Group đó
- Stop để dừng
- Remove để xóa các Preset được lưu trong group và Schedule
- Thiết lập các preset cho Group thì chọn Add sẽ hiện ra 1 Preset mặc định bên dưới

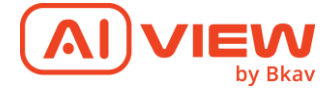

Lưu ý: Phải Active preset bên tab preset trước

Chọn select để chỉnh sửa các thông số, đổi preset no, thời gian dừng của preset đó trong group

Muốn xóa thì ấn Delete.

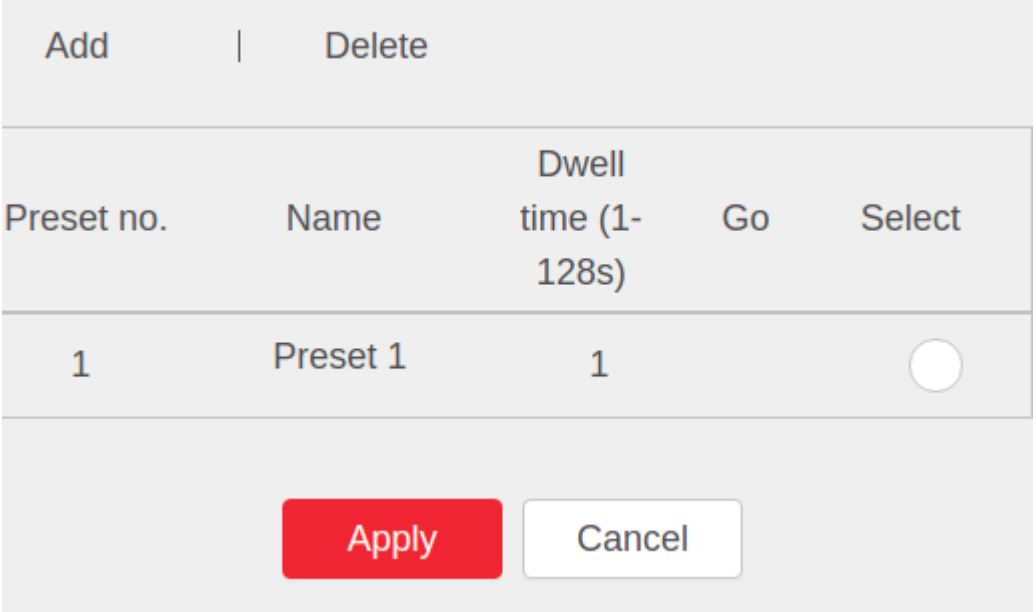

## <span id="page-16-0"></span>2.4. Xem thông số camera

Kích chọn  $\overline{\textbf{d}}$  để vào màn hình xem thông số camera, bao gồm

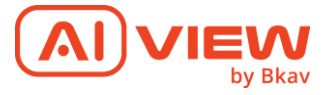

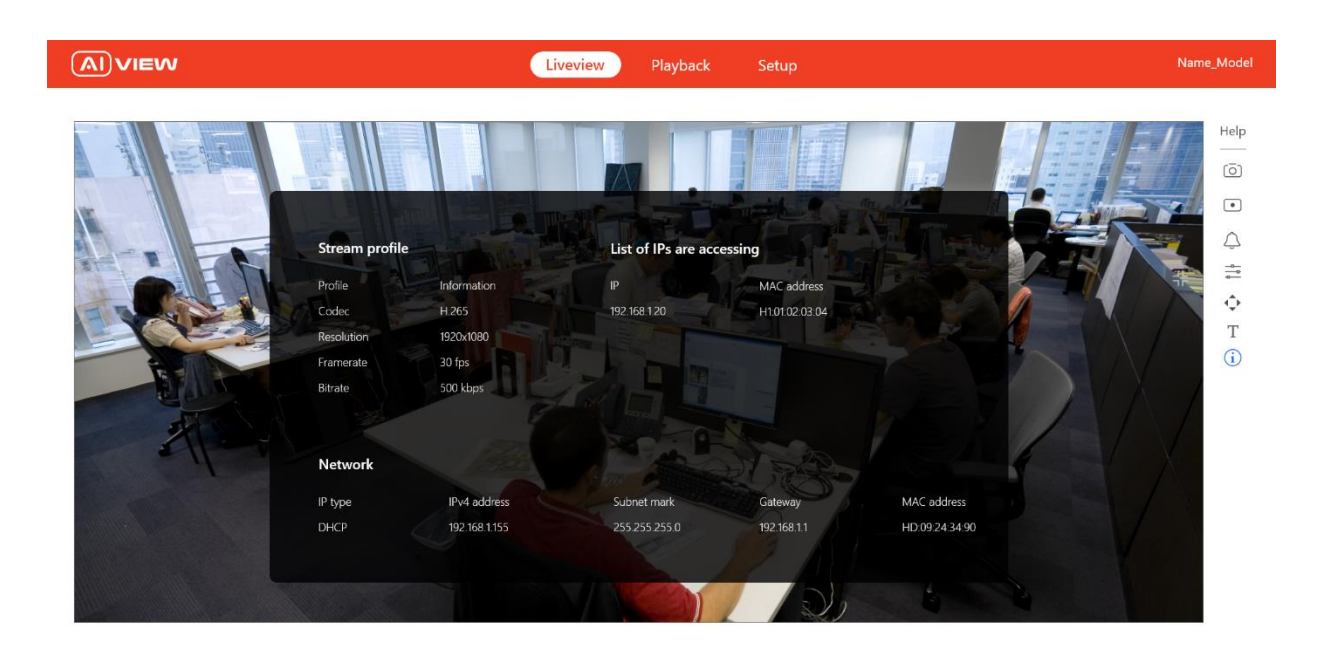

## *Màn hình thông số camera*

- **Stream Profile:** Thông số luồng streaming
- **Network:** Thông số về địa chỉ IP và MAC của camera
- **List of Ips are accessing:** Danh sách IP đang truy cập vào camera.
- <span id="page-17-0"></span>3. Thẻ Playback

Cho phép người dùng xem lại dữ liệu được lưu lại từ camera. Khi nhấn vào giao diện Playback, khung video mặc định hiển thị hình ảnh từ chế độ Live View

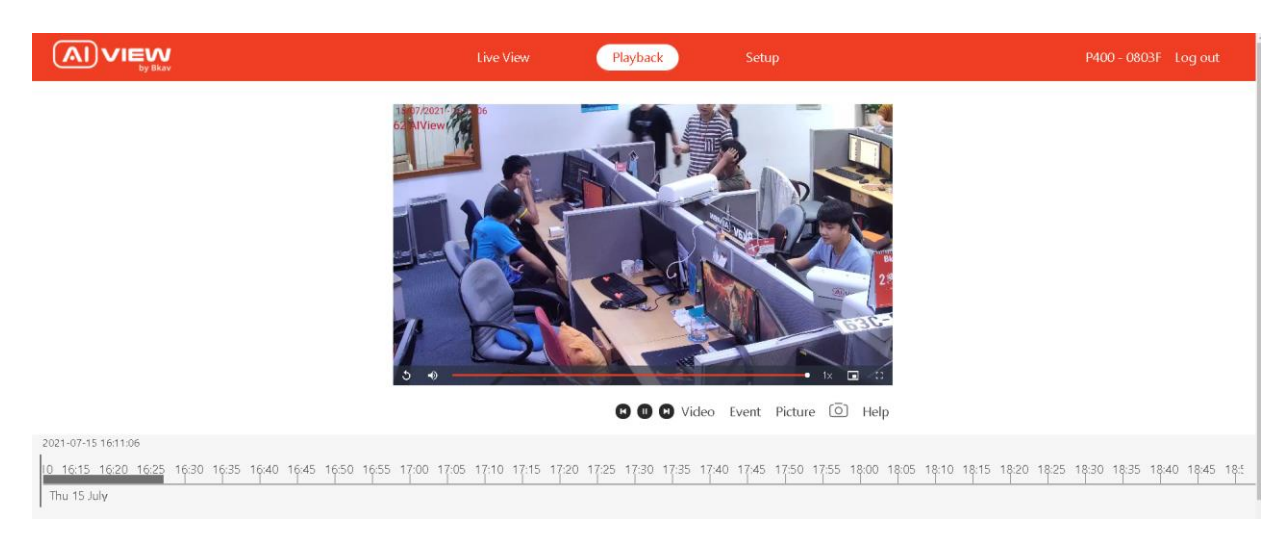

## *Màn hình thẻ Playback – Xem lại video*

• Video: Tất cả video đã lưu trên thiết bị

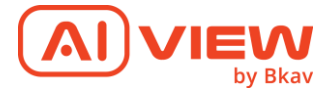

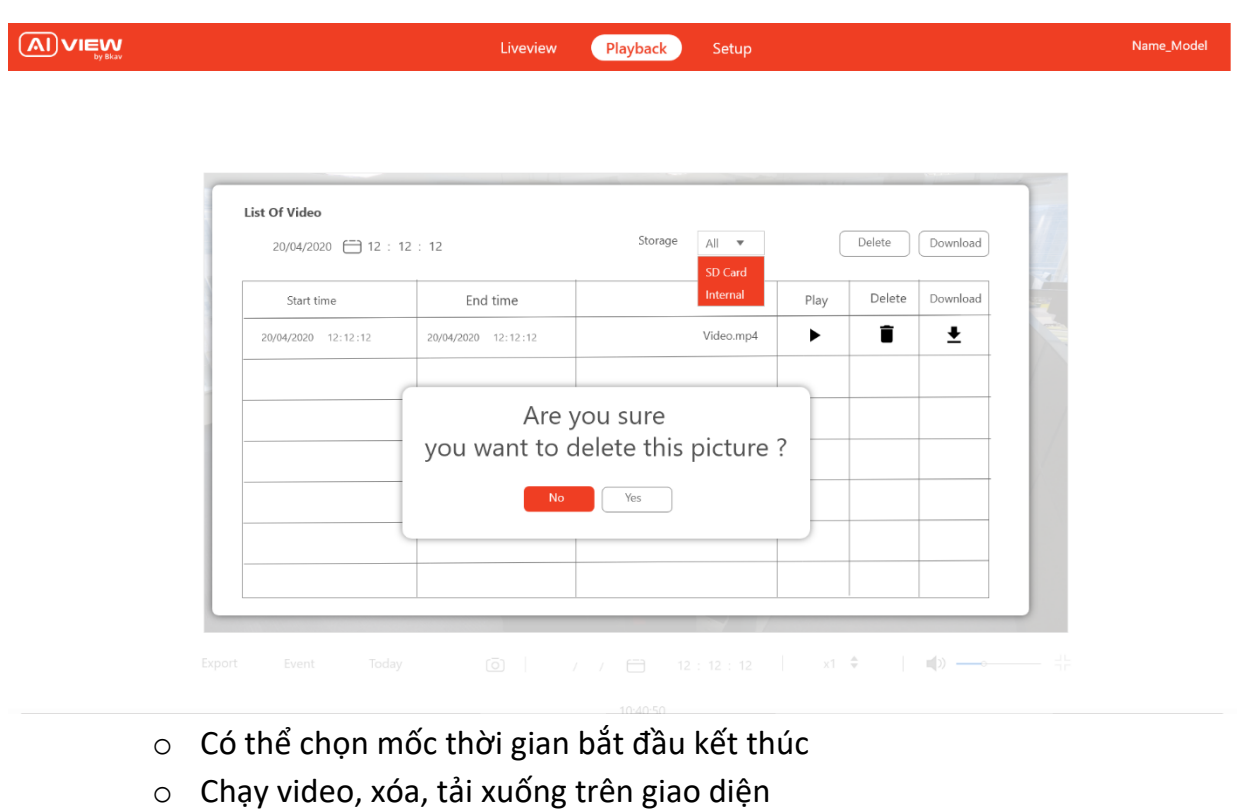

• Event: Hiển thị những sự kiện AI Event.

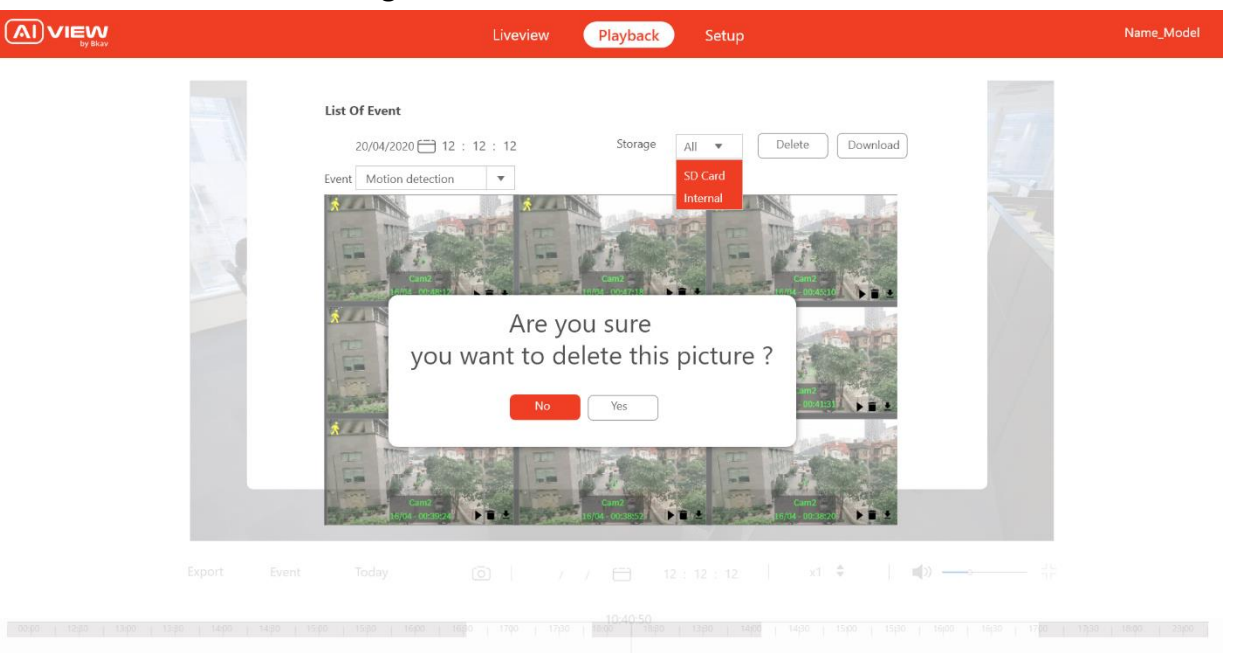

- o Nhấn vào sẽ hiển thị một list các sự kiện AI Event. Có thể chọn mốc thời gian bắt đầu kết thúc, chọn loại sự kiện Event AI.
- o Chạy video, xóa, tải xuống trên giao diện
- Picture: Xem hình ảnh chụp lại.
	- o Hiển thị các ảnh theo thời gian đã chọn, cho phép tải xuống hoặc xóa

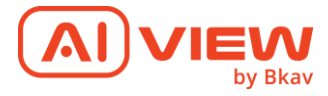

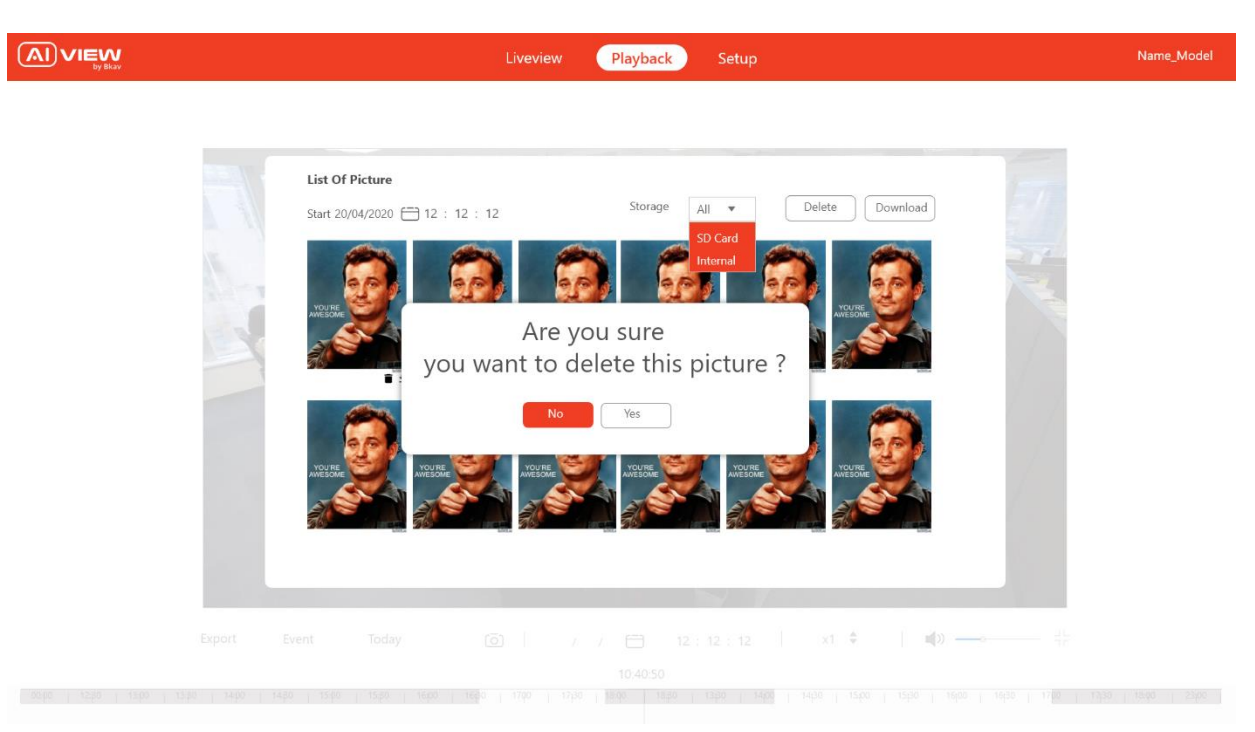

- o Nhấn vào để hiển thị video lưu trong ngày hôm nay.
- Capture  $\overline{\textcircled{\circ}}$ : Chụp và lưu hình ảnh với định dạng PNG.
	- o Nhấn vào Icon để thực hiện chức năng chụp ảnh khung hình và lưu vào bộ nhớ máy tính, cho phép chọn thư mục lưu.
- Speed  $x^1 \stackrel{*}{\rightarrow}$ : Cài đặt tốc độ video.
	- o Nhấn vào Icon sẽ hiện hộp thoại để lựa chọn tốc độ phát của video với các tùy chọn x0.5, x1, x2, x4, x8... Có thể chuyển nhanh giữa các mức qua mũi tên bên cạnh.
- Volume (1) : Thay đổi âm lượng.
	- o Hiện thanh âm lượng khi di chuyển con trỏ tới. Cho phép kéo thả để thay đổi âm lượng video.
	- o Nhấn để tắt/ bật âm thanh.
- Full Screen <sup>de</sup>: Hiển thị video toàn màn hình.
	- o Nhấn vào Icon để hiển thị video toàn màn hình.
- Time Bar: Lựa chọn khoảng thời gian muốn xem lại camera

o Kéo con trỏ đến thời điểm nào thì sẽ bắt đầu hiển thị video từ thời điểm đó

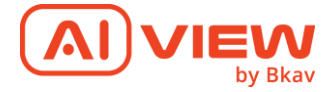

## <span id="page-20-0"></span>4. Thẻ Setup

<span id="page-20-1"></span>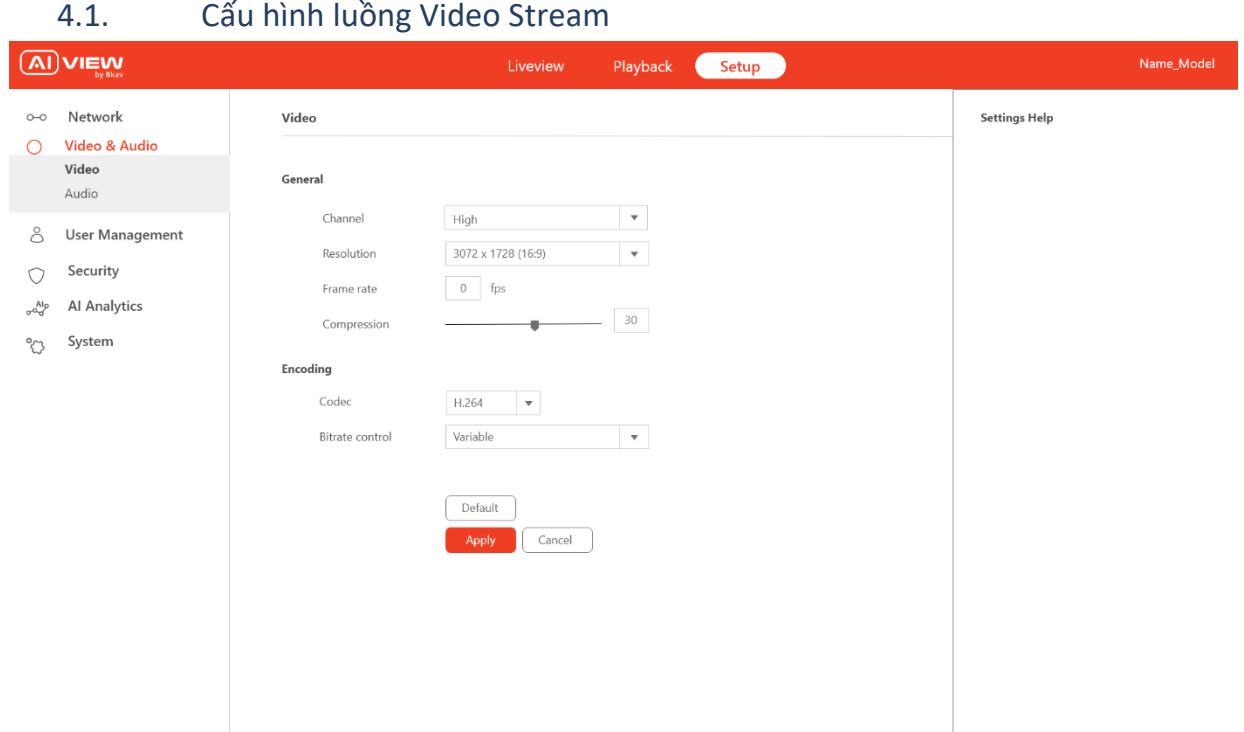

## *Màn hình cấu hình video stream*

- General
	- o **Resolution**: Đặt độ phân giải
	- o **Frame rate**: Đặt giới hạn fps
	- o **Compression**: Đặt độ nén ảnh
- Encoding
	- o **Codec:** Chuẩn nén hình ảnh
	- o **Bitrate control**: Có thể được sử dụng để quản lý tiêu thụ băng thông

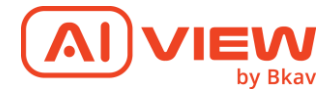

<span id="page-21-0"></span>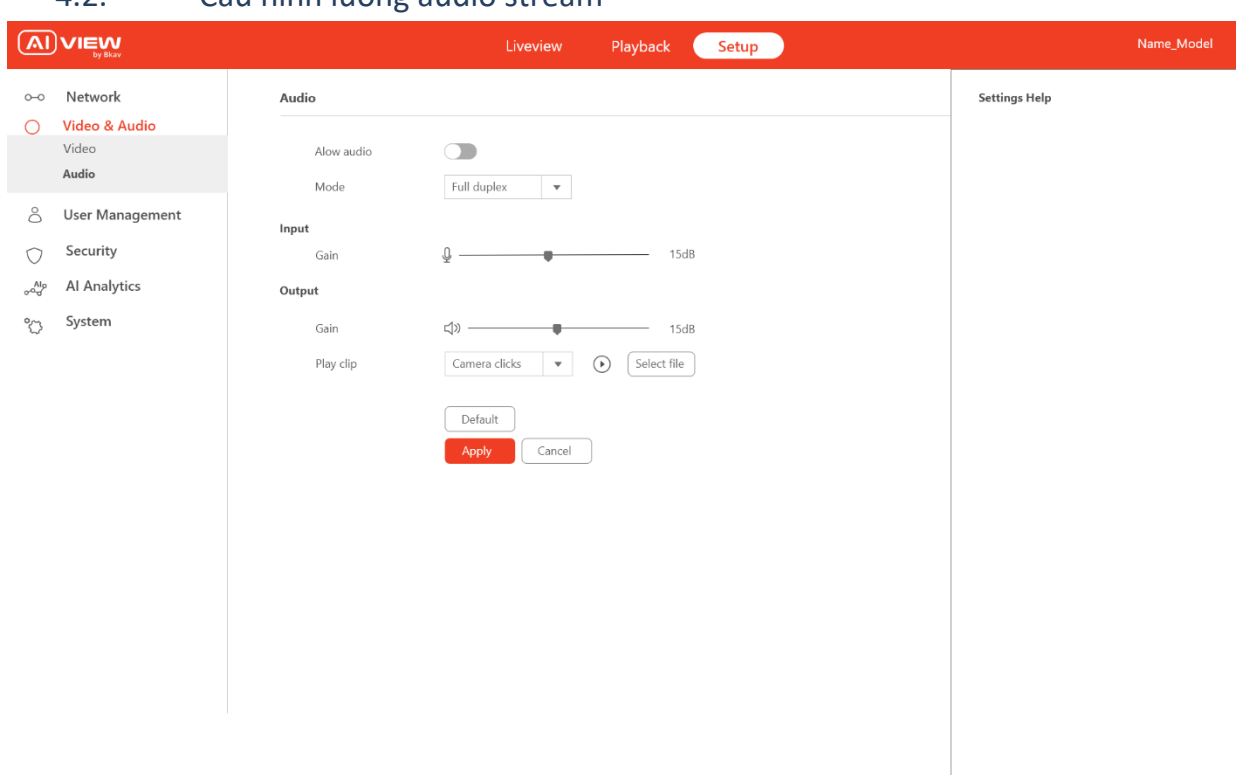

#### 4.2. Cấu hình luồng audio stream

*Màn hình cấu hình audio stream*

- **Audio**
	- o **Allow audio:** Cài đặt này cho phép camera bật tính năng audio, bạn cũng cần kích hoạt audio ở mục cài đặt **Stream.**
	- o **Mode:** Chọn chế độ Audio
		- **Full duplex:** Âm thanh được nhận và gửi cùng một lúc
		- **Half duplex:** Âm thanh được nhận và gửi, nhưng không cùng lúc
		- **Simplex – Network Camera speaker only:** Âm thanh chỉ được phát qua loa phát
		- **Simplex – Network Camera microphone only:** Âm thanh chỉ được thu qua mic thu âm
- **Input**
	- o **Gain:** Độ nhạy của micro
- **Output**
	- o **Gain**: Cài đặt này để điều chỉnh cường độ âm thanh ở đầu ra âm thanh. Đầu ra âm thanh có thể được kết nối với Ampli và Loa

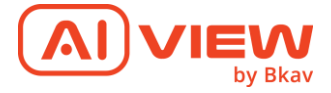

- o **Play clip**: Nút này cho phát bạn phát clip theo các thủ công. Để cấu hình cho Camera của BKAV phát các clip âm thanh khi có sự kiện xảy ra, hãy cài đặt ở **System>Events** và thiết lập các quy tắc
- o **Edit audio clips**: Nhấn vào nó để thay đổi cài đặt clip âm thanh
	- Để tải lên một Clip âm thanh, nhấn vào nút **Upload new clip** sau đó chọn tệp và tiến hành tải lên
	- Trong danh sách các clip âm thanh, ban có thể chọn 1 clip sau đó thay đổi tên của nó, xóa nó hoặc tải xuống

<span id="page-22-0"></span>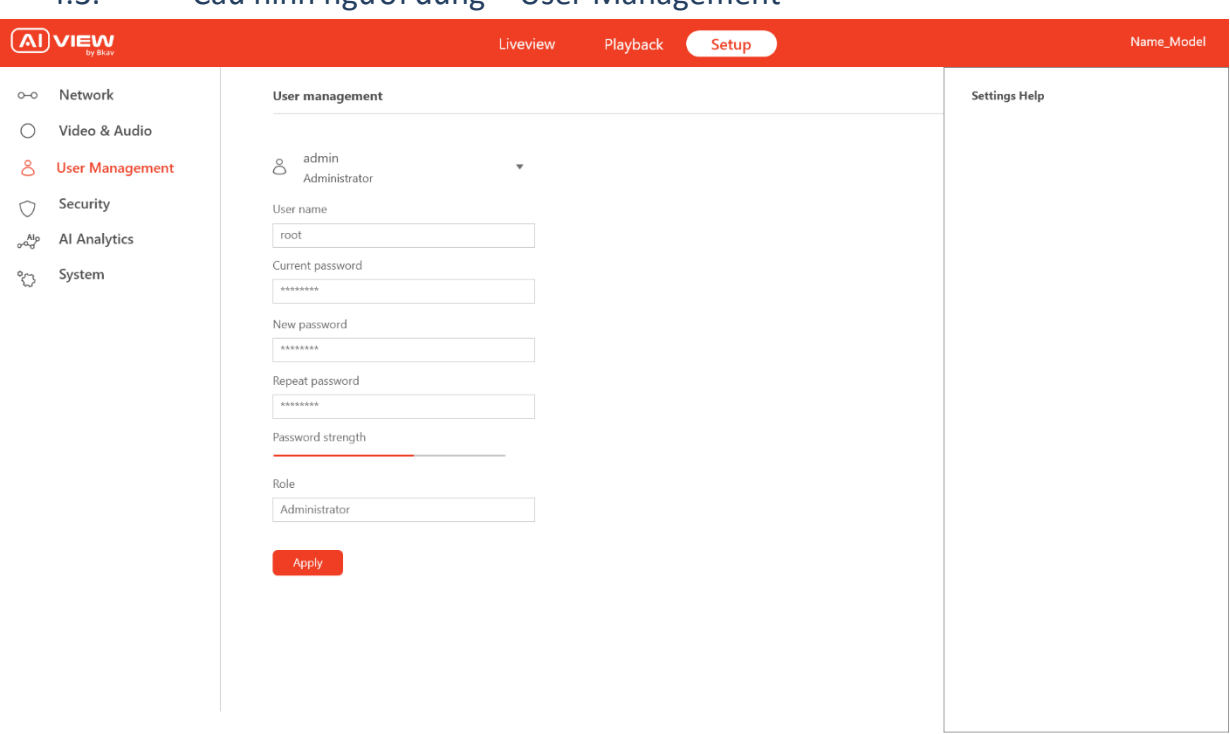

4.3. Cấu hình người dùng – User Management

# *Màn hình cấu hình người dùng*

- Hiển thị các tài khoản đăng nhập WebUI. Cho phép người dùng thay đổi tên tài khoản, mật khẩu cho lần đăng nhập tiếp theo
- Bên cạnh các tên tài khoản có các mũi tên, cho phép nhấn vào để hiển thị hay ẩn chi tiết thông tin tài khoản.
- Các mục Username, New Password, Repeat Password cho phép người dùng nhập từ bàn phím.
- Hiển thị độ an toàn của mật khẩu như giao diện.
- Hộp thoại Role: Lựa chọn từ loại tài khoản.
- Nhấn Save để lưu và cập nhật thông tin.

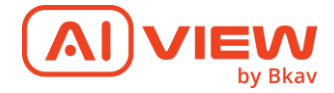

• Các Switch ở mục Anonymous cho phép on/off.

<span id="page-23-0"></span>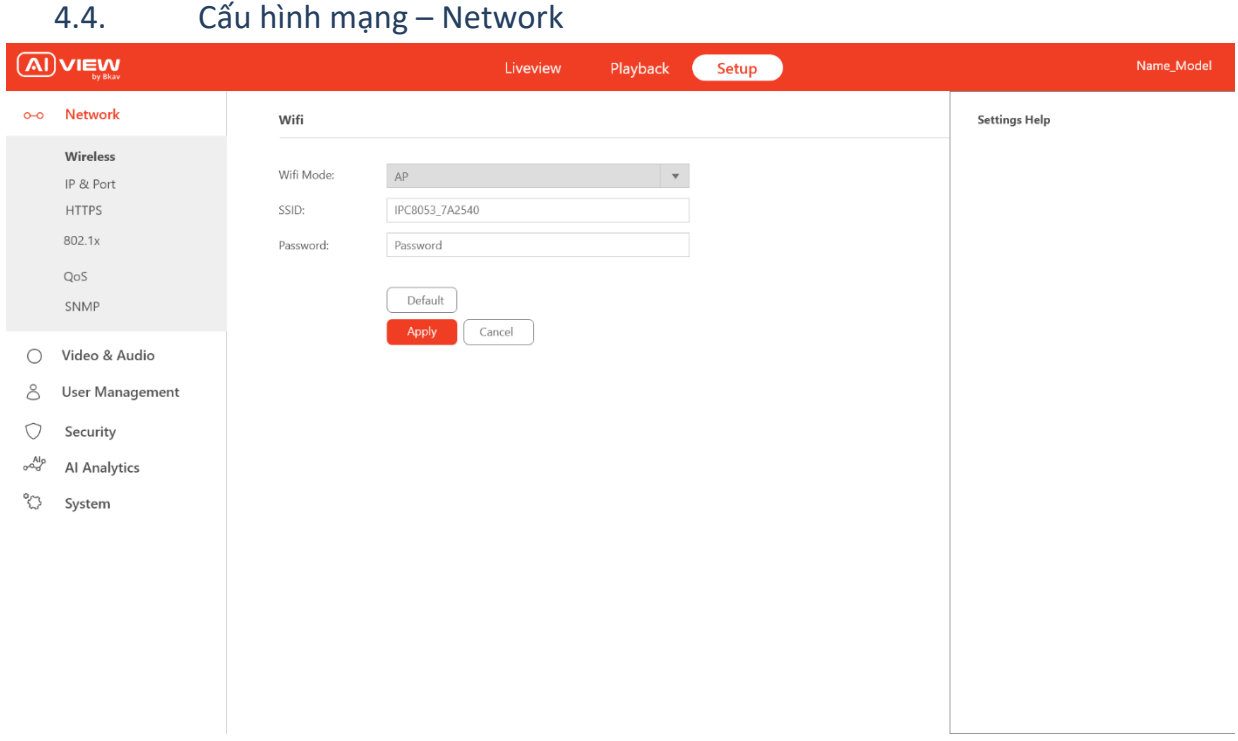

# *Màn hình cấu hình mạng*

• **Wireless:**

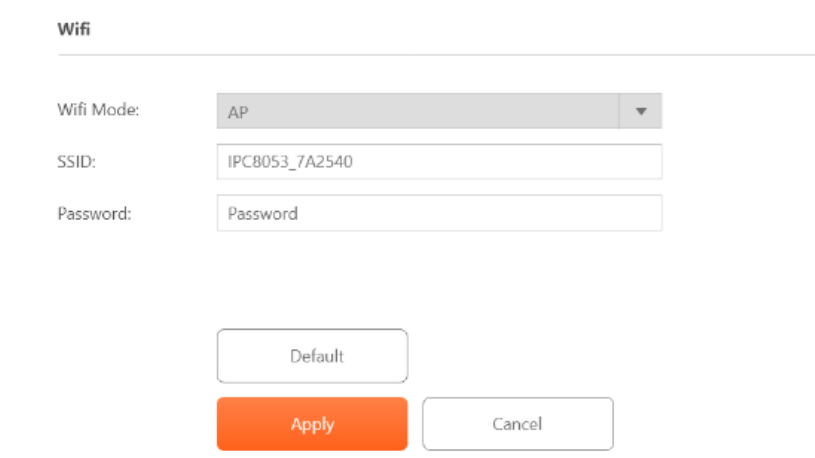

- o Điền **SSID – Password**
- o Chọn Apply để lưu thông tin Wifi vừa điền
- **IP & Port**

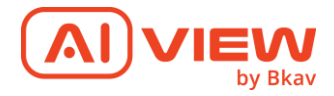

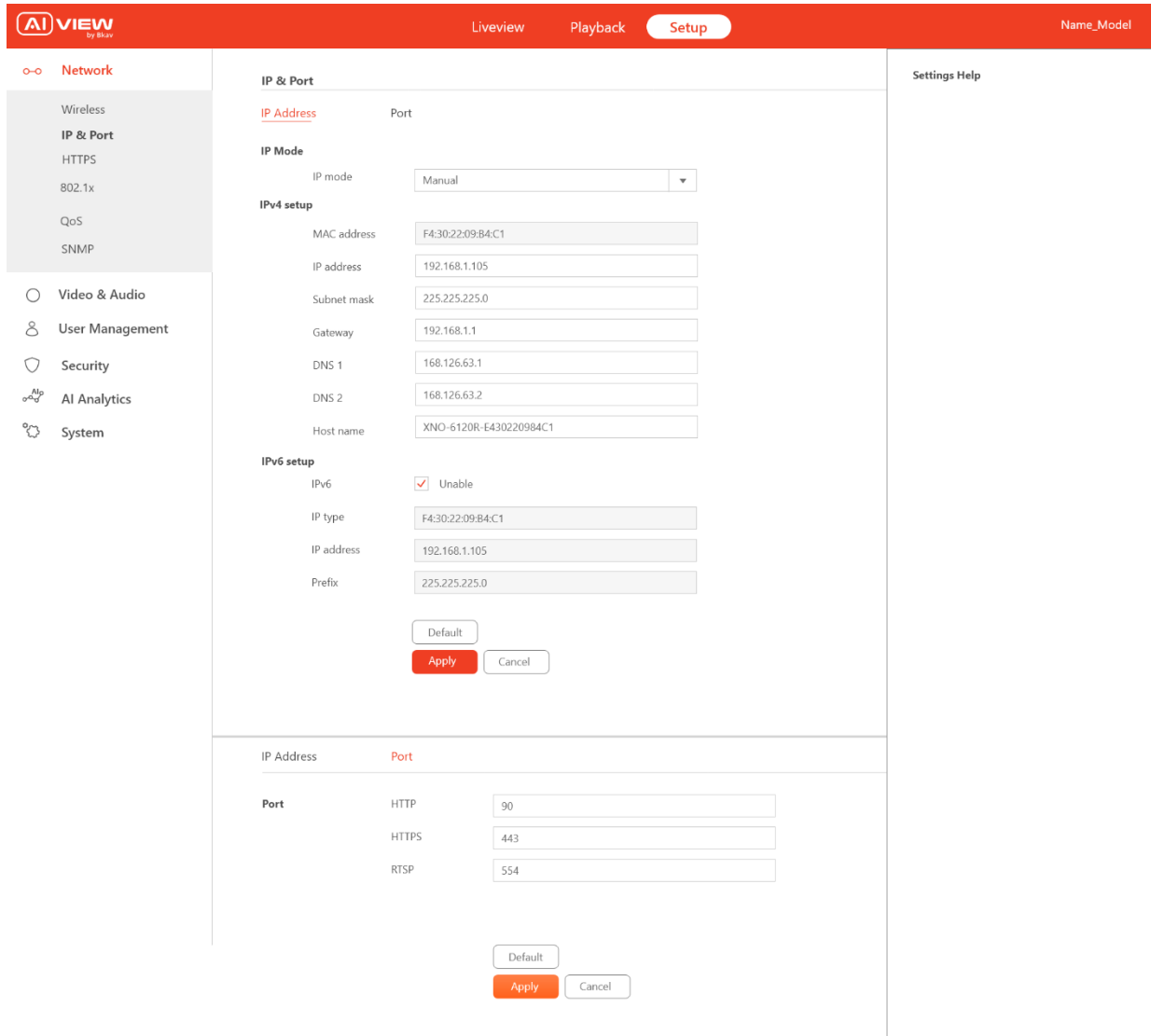

#### o **IP Address**

- IPv4 setup: Cấu hình địa chỉ IPv4
- IP address: Cấu hình địa chỉ IP của thiết bị
- Subnet mask: Cấu hình subnet mask
- Gateway: Cấu hình Gateway
- DNS: Cấu hình DNS
- Hostname: Cấu hình hostname
- o **Port**
	- HTTP: Cấu hình port cho HTTP
	- HTTPS: Cấu hình port cho HTTPS
	- RTSP: Cấu hình port cho RTSP

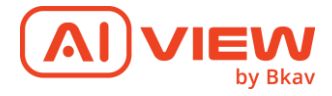

<span id="page-25-0"></span>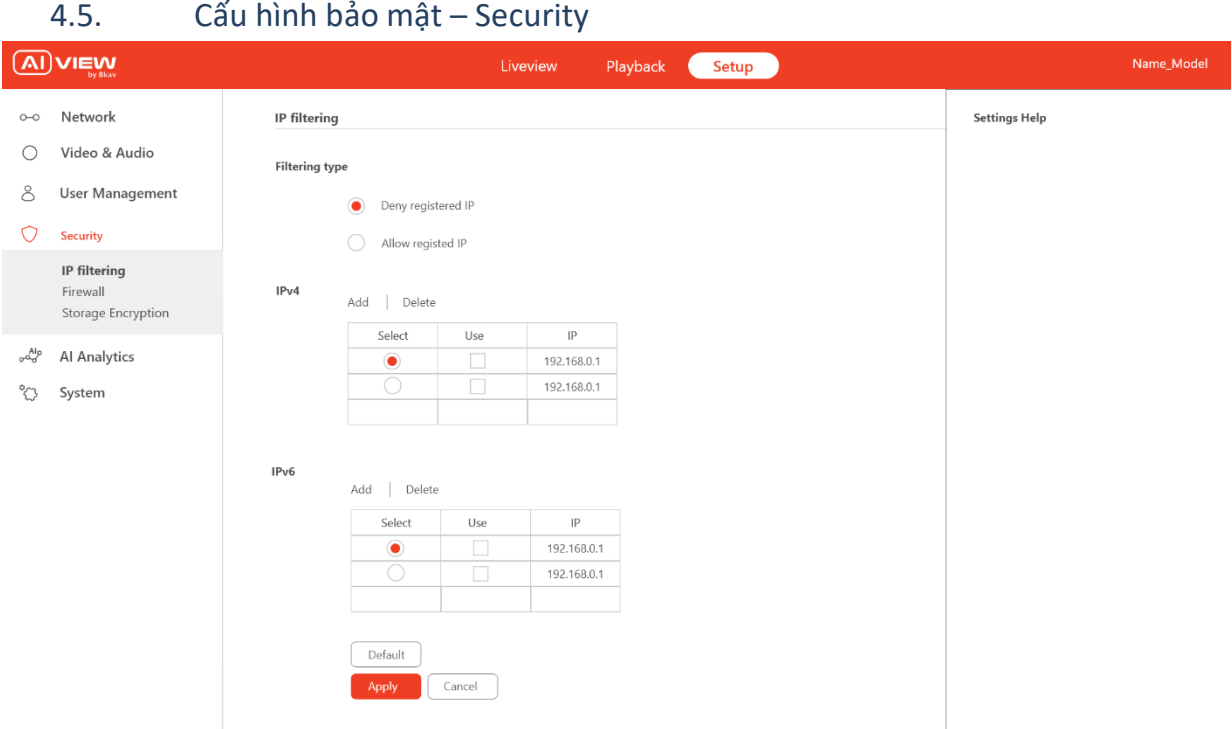

## *Màn hình cấu hình bảo mật*

*Chú ý khi sử dụng chức năng này, các IPs trong danh sách có thể bị chặn và không thể truy cập vào camera.*

## • **IP address filtering**

- o Được bật trên **Setup > Security > IP filtering**. Sau khi kích hoạt, list IP address sẽ cho hoặc từ chối truy cập vào sản phẩm. Chọn cho phép hoặc từ chối danh sách và bấm áp dụng để bật lọc địa chỉ IP.
- o Deny registered IP: Từ chối tất cả các IP dưới danh sách truy cập vào WebUI camera, các IP ngoài danh sách được phép truy cập.
- o Allow registered IP: Chỉ cho phép các IP dưới danh sách được truy cập vào WebUI camera, các IP người danh sách không được phép truy cập.
- o **IPv4**
	- Theo mặc định sản phẩm được đặt sử dụng IPv4 và tự động lấy địa chỉ IP qua DHCP. Cài đặt IPv4 tại **Setup > Security > IPv4**.
	- DHCP (Giao thức cấu hình máy chủ động) cho phép quản trị viên mạng quản lý tập trung và tự động hóa việc gán các địa chỉ IP. DHCP chỉ nên được bật nếu sử dụng thông báo địa chỉ IP động hoặc nếu DHCP có thể cập nhật máy chủ DNS. Sau đó có thể truy cập sản phẩm theo tên máy chủ.

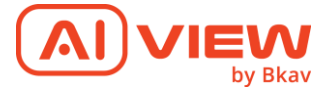

- Ta có thể thêm địa chỉ IPv4 bằng cách vào mục "Add" để thêm hoặc xóa 1 địa chỉ đã có trước đó bằng "Delete"
- o **IPv6**
	- Nếu IPv6 được bật, sản phẩm sẽ nhận địa chỉ IP theo cấu hình trong bộ định tuyến mạng.
	- Để sử dụng IPv6 ta truy cập tại **Setup > Security > IPv6.** Cài đặt khác cho IPv6 nên được thực hiện trong bộ định tuyến mạng.
	- Tương tự như IPv4 ta cũng có thể thêm và xóa một địa chỉ bằng những thao tác giống như vậy.

#### **Firewall**

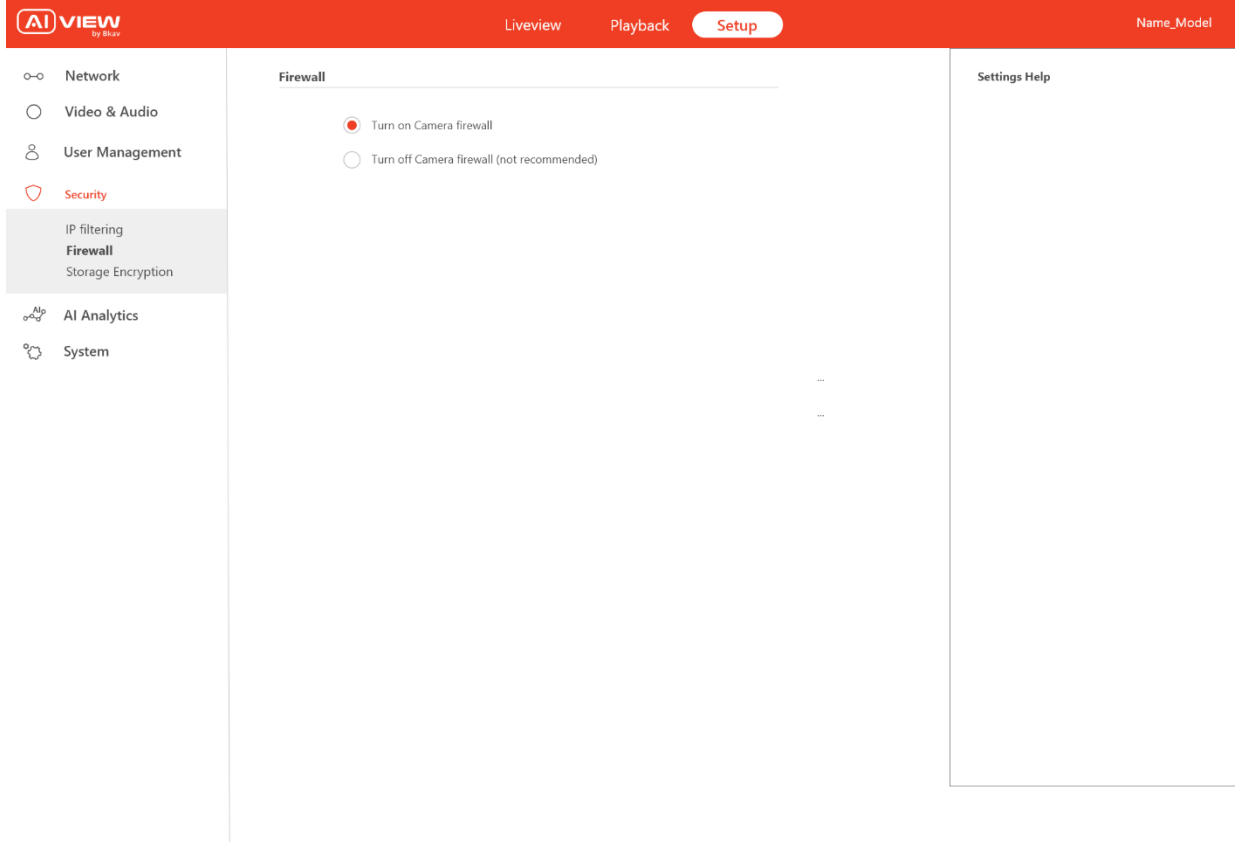

#### *Màn hình cấu hình Firewall*

- o Truy cập vào firewall bằng cách vào Setup > Security> Firewall.
- o Khuyến nghị luôn bật Camera firewall để tăng tính an toàn, tránh việc camera bị tấn công.
- <span id="page-26-0"></span>4.6. Cấu hình phân tích hình ảnh bằng AI – AI Analysis *4.6.1. Ổ cứng lưu trữ - Storage*

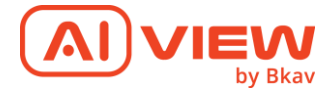

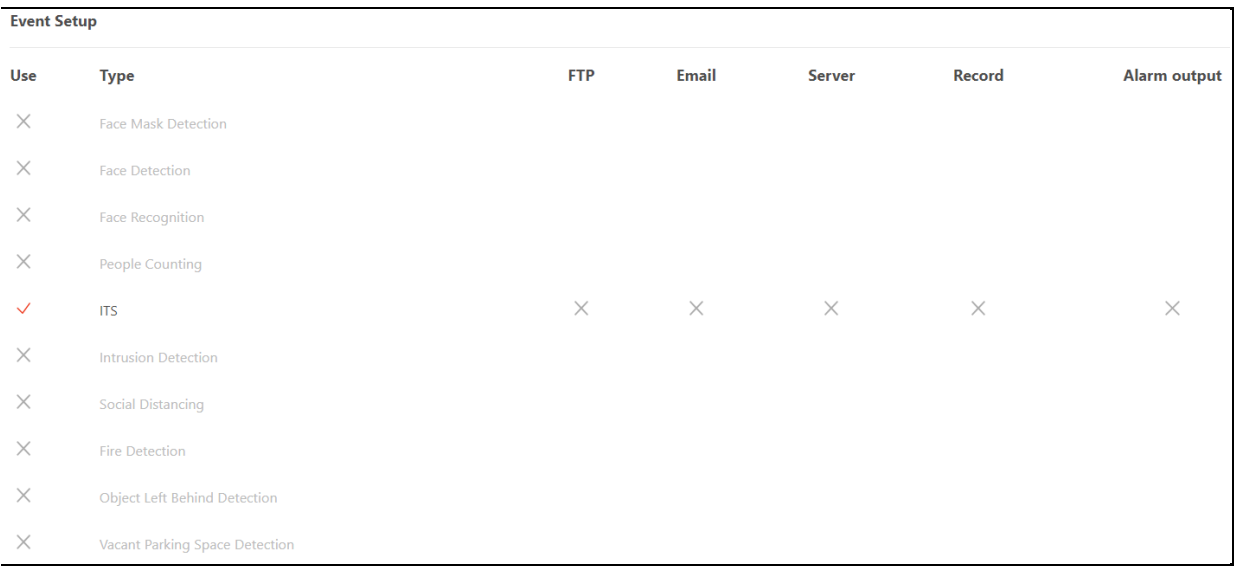

- **Mô tả**:
	- o Hiển thị danh sách các bài AI đang chạy trên camera, nghiệp vụ của từng bài
	- o Bài nào đang chạy sẽ tick ở cột Use, không chạy sẽ dấu x
	- o Nghiệp vụ nào đang chạy sẽ tick, không chạy sẽ dấu x

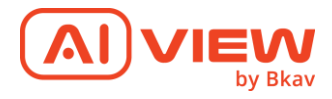

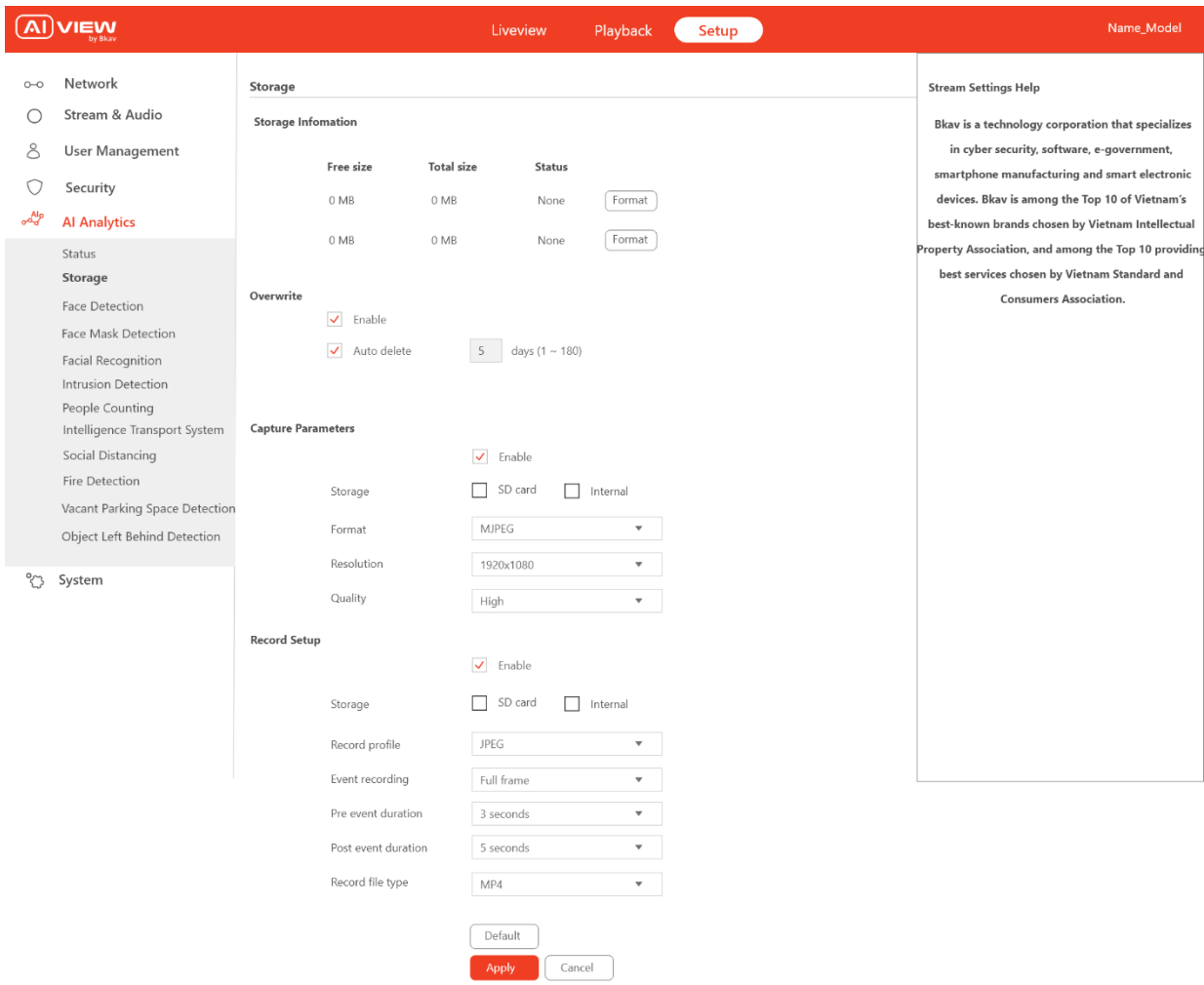

# *4.6.2. Ổ cứng lưu trữ - Storage*

## *Màn hình cấu hình storage*

- o **Storage Setup**: Hiển thị thông tin bộ nhớ lưu trữ của thiết bị
	- Hiển thị thông tin chi tiết bộ nhớ
	- Click **Format**, thực hiển clear dữ liệu trong bộ nhớ
- o **Overwrite**: Cho phép ghi đè dữ liệu khi bộ nhớ đầy
	- Checkbox **Enable**: Mặc định check
	- Checkbox **Auto delete**: Mặc định check
	- **Step Number:** Value  $1 \rightarrow 180$
- o **Capture Parameters**: Cài đặt thông số chụp ảnh
	- Checkbox **Enable**: Mặc định check
	- **Storage**: Mặc định check **SD Card** và **Internal**

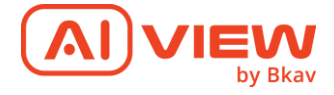

- **Format**: Mặc định **\*.jpg**
- Dropdownlist **Resolution**:
	- Value gồm: 1080P; 720P; 480P
	- Mặc định: 1080P
- Dropdownlist **Quality**:
	- Value gồm: Hight; Medium; Low
	- Mặc định: Hight
- o **Record setup**: Cài đặt thông số ghi lại
	- Checkbox **Enable**: Mặc định check
	- **Storage**: Mặc định check **SD Card** và **Internal**
	- Dropdownlist **Record profile**:
		- Value gồm: 1080P; 720P; 480P
		- chỉ cho phép các IP dưới danh sách được truy cập vào WebUI camera, các IP người danh sách không được phép truy cập.

*4.6.3 Face detection*

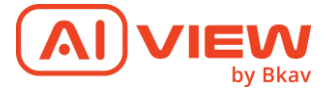

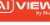

 $\overline{G}$  $\sim$ 

> $\circ$ Security  $\frac{1}{2}$ **Al Analytics** Status<br>Storago Face Def Face Mask De **EMM R**

Network  $\bigcirc$  Stream & Audio

Frah 8<br>B User Managemen

Face Detection

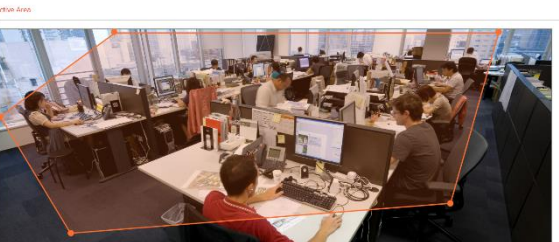

Playback C Setup

Object Lafe B.  $\sim$ Curtan

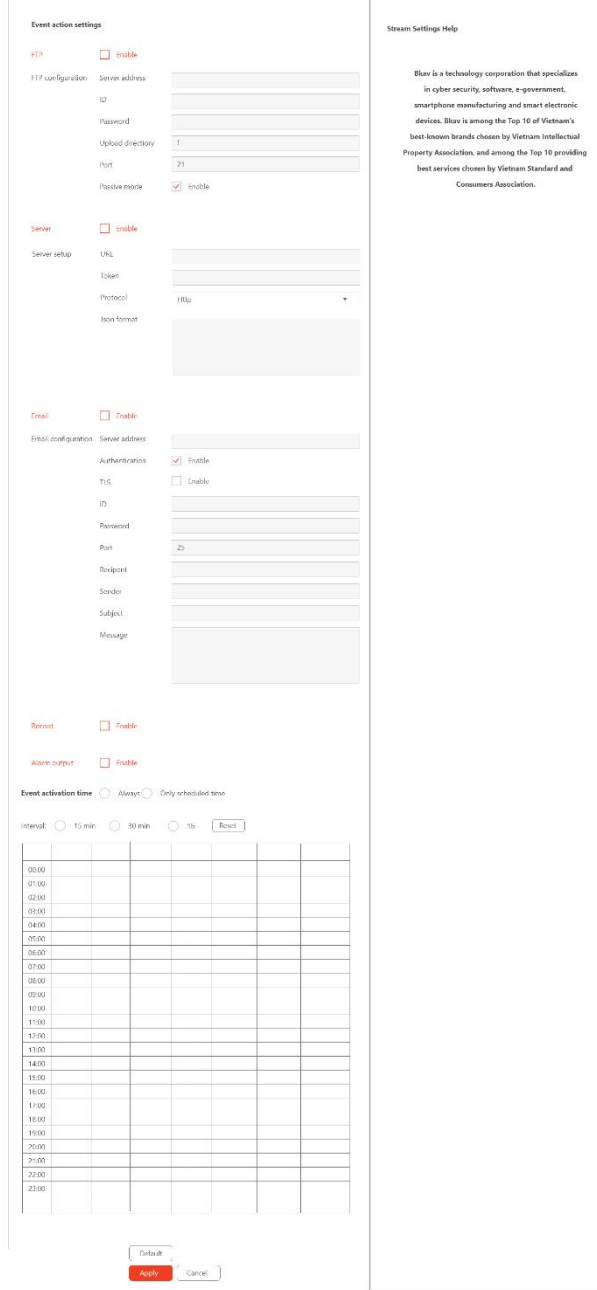

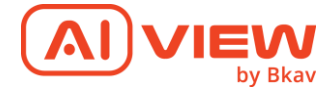

#### *Màn hình cấu hình phát hiện khuôn mặt*

- **Mô tả**:
	- o Checkbox **Enable Face Detection**: Mặc định uncheck, để bật bài AI
	- o Chọn vùng Area Active: Kích chuột vào để vẽ vùng active của bài AI. Kịch chuột phải để hỏi có muốn xóa vùng được chọn không. Vùng được chọn sẽ có màu đậm hơn bên ngoài

#### o **Event Action Settings**:

- Mặc định uncheck tất cả các trường
- Nếu check, hiển thị thêm các trường thông tin tương ứng như dưới đây:

# **FTP**: **FTP** Server address configuration  $ID$ Password Ø Upload directory Port  $\overline{0}$ Passive mode Enable

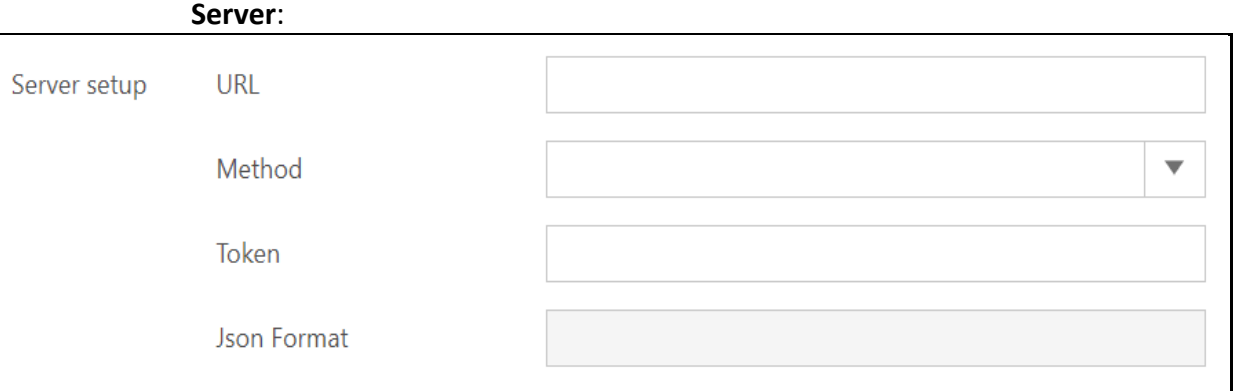

#### **Email**:

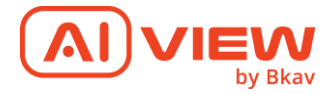

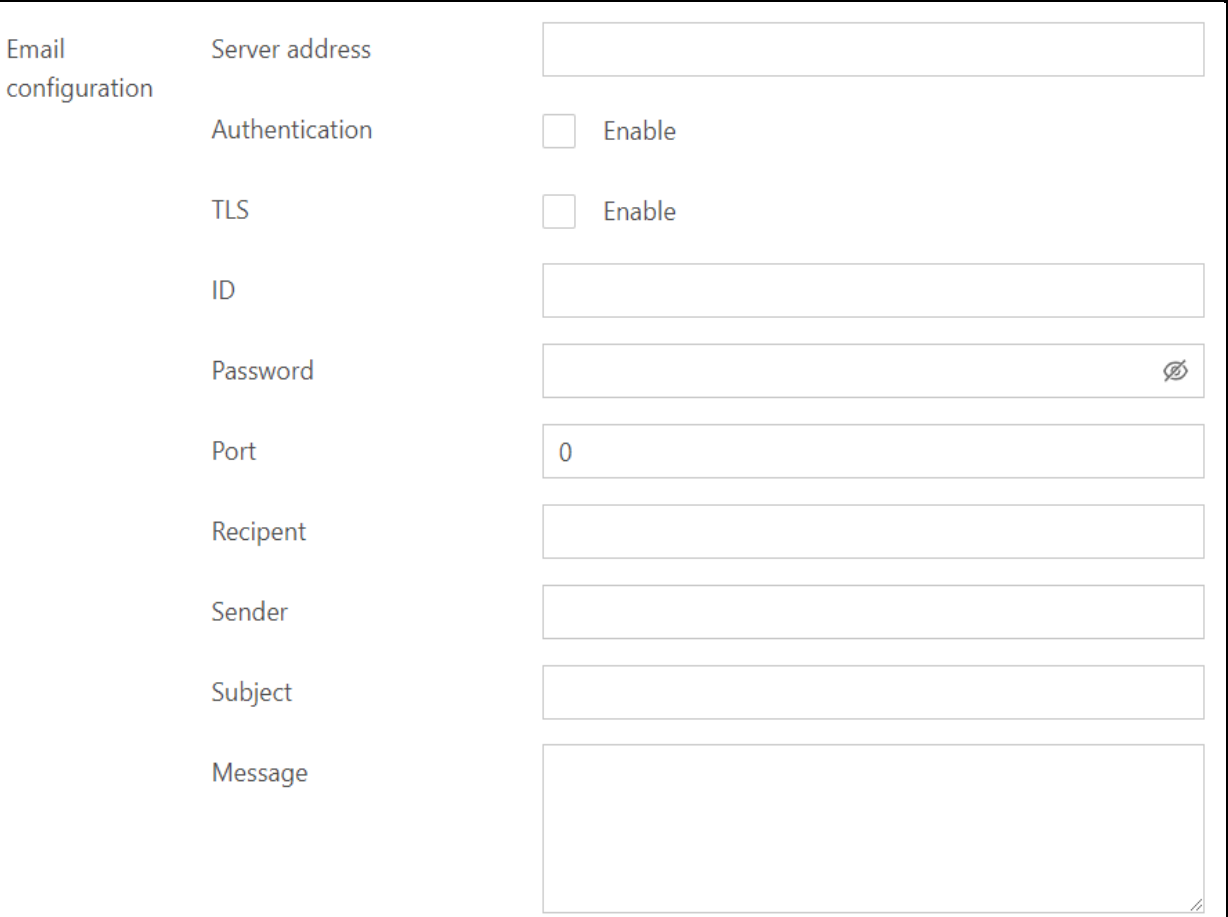

#### o **Event activation time**:

- Mặc định check **Always**
- Nếu check **Only scheduled time**, hiển thị bảng thời gian bên dưới.

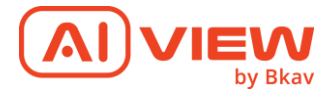

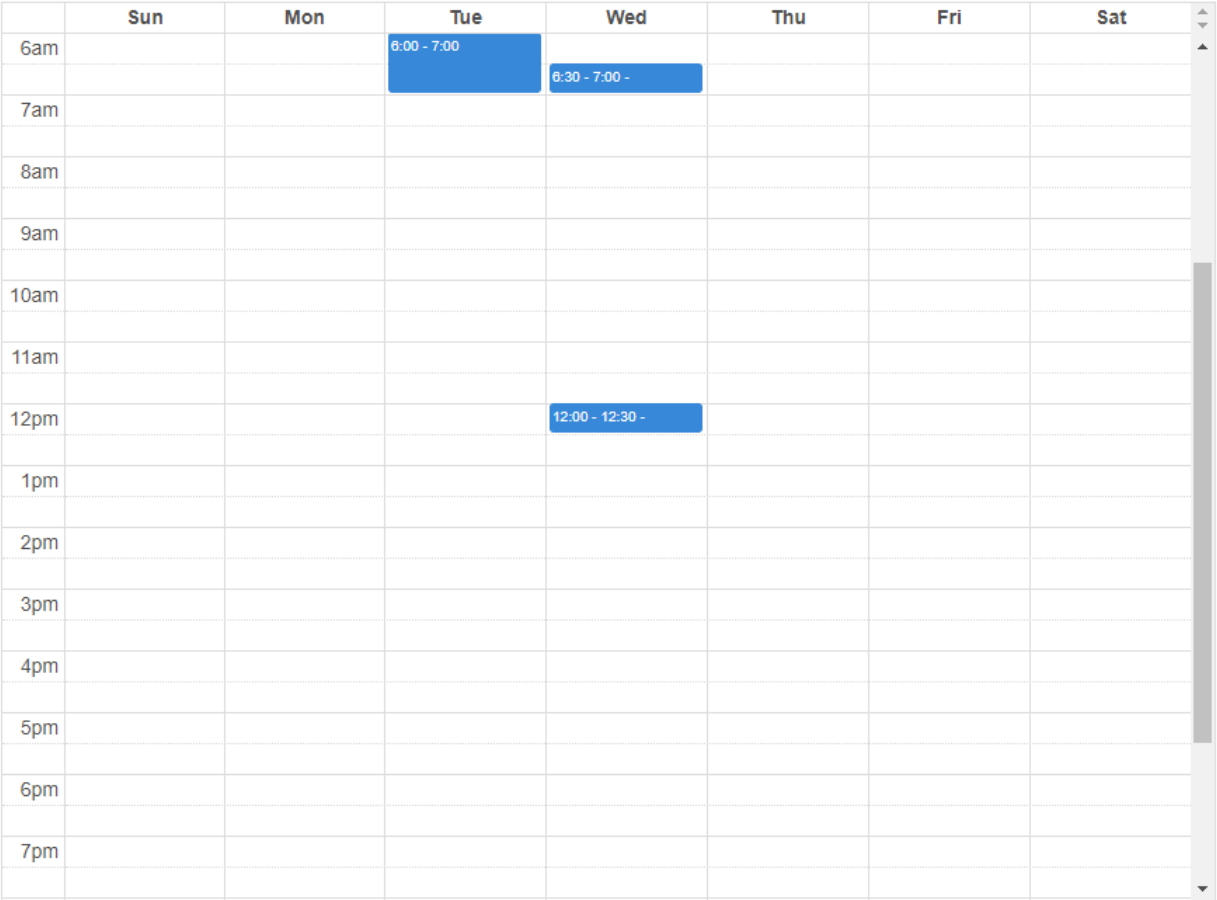

Kéo chuột theo từng cột để chọn các khoảng thời gian Khoảng thời gian nào được chọn sẽ màu xanh và hiện thời gian khoảng đó Khoảng nào không có sẽ màu trắng

#### *4.6.4 Face mask detection*

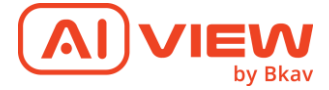

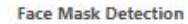

Enable Face Mask Detection

Active area

Record

Alarm output

Event activation time

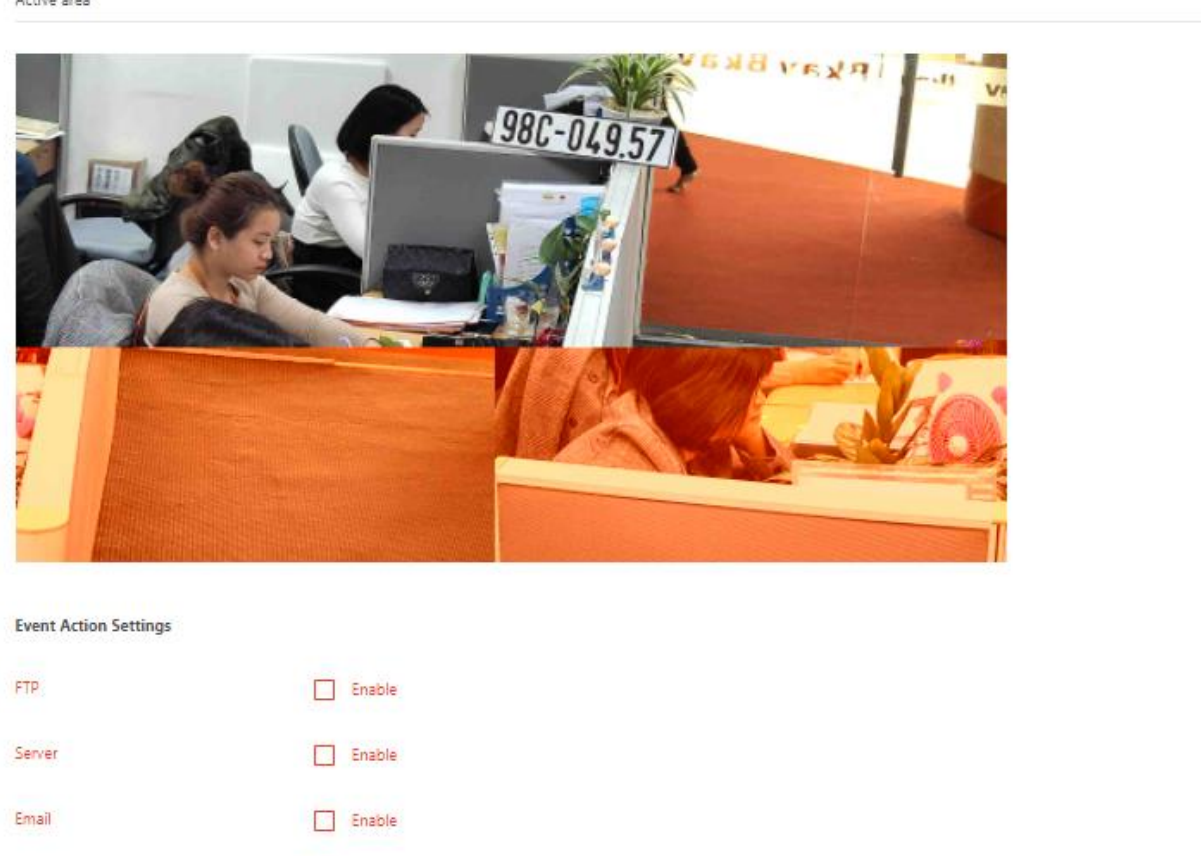

Always

- **Mô tả**:
	- o Tương tự **Face Detection**

 $\Box$  Enable

Enable

*4.6.5 Face recognition*

Only scheduled time

Cancel

Apply

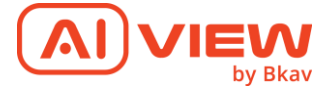

#### **Face Recognition**

Enable Face Recognition

#### Active area

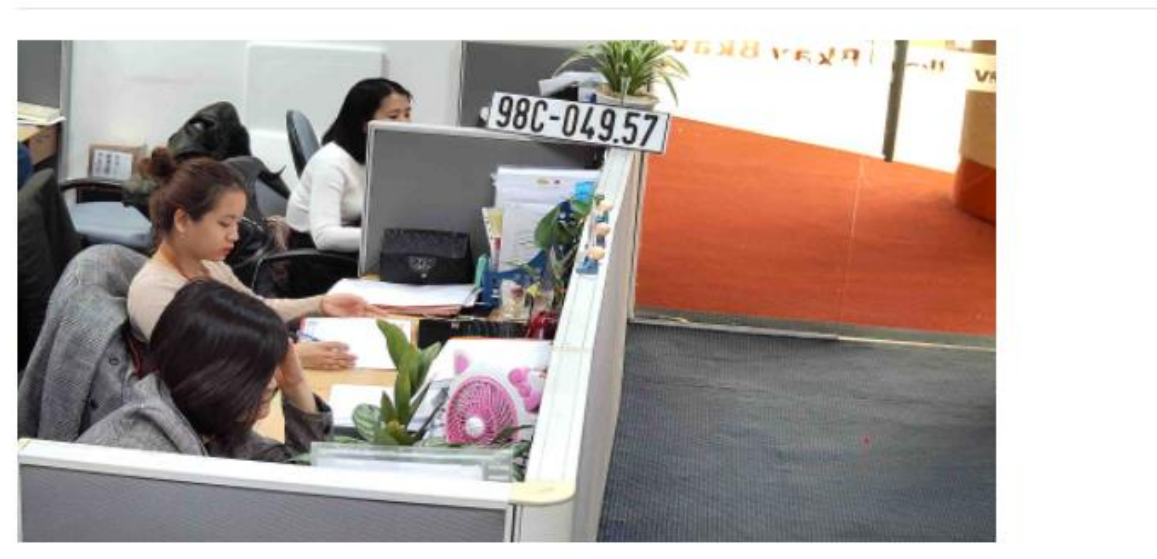

#### Storage Face Profile

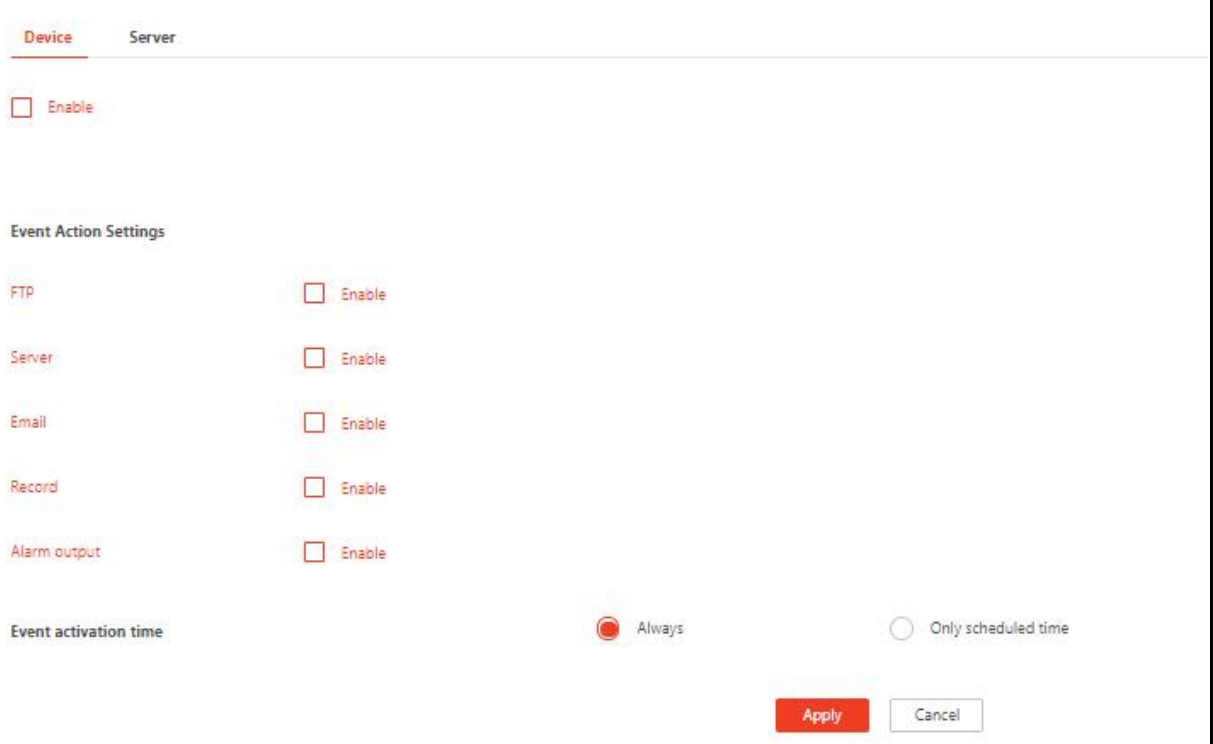

- **Mô tả**:
	- o Tương tự **Face Detection**

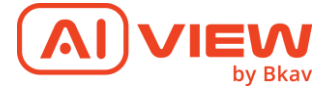

#### *4.6.6 People counting*

#### **People Counting**

Enable People Counting

Active area

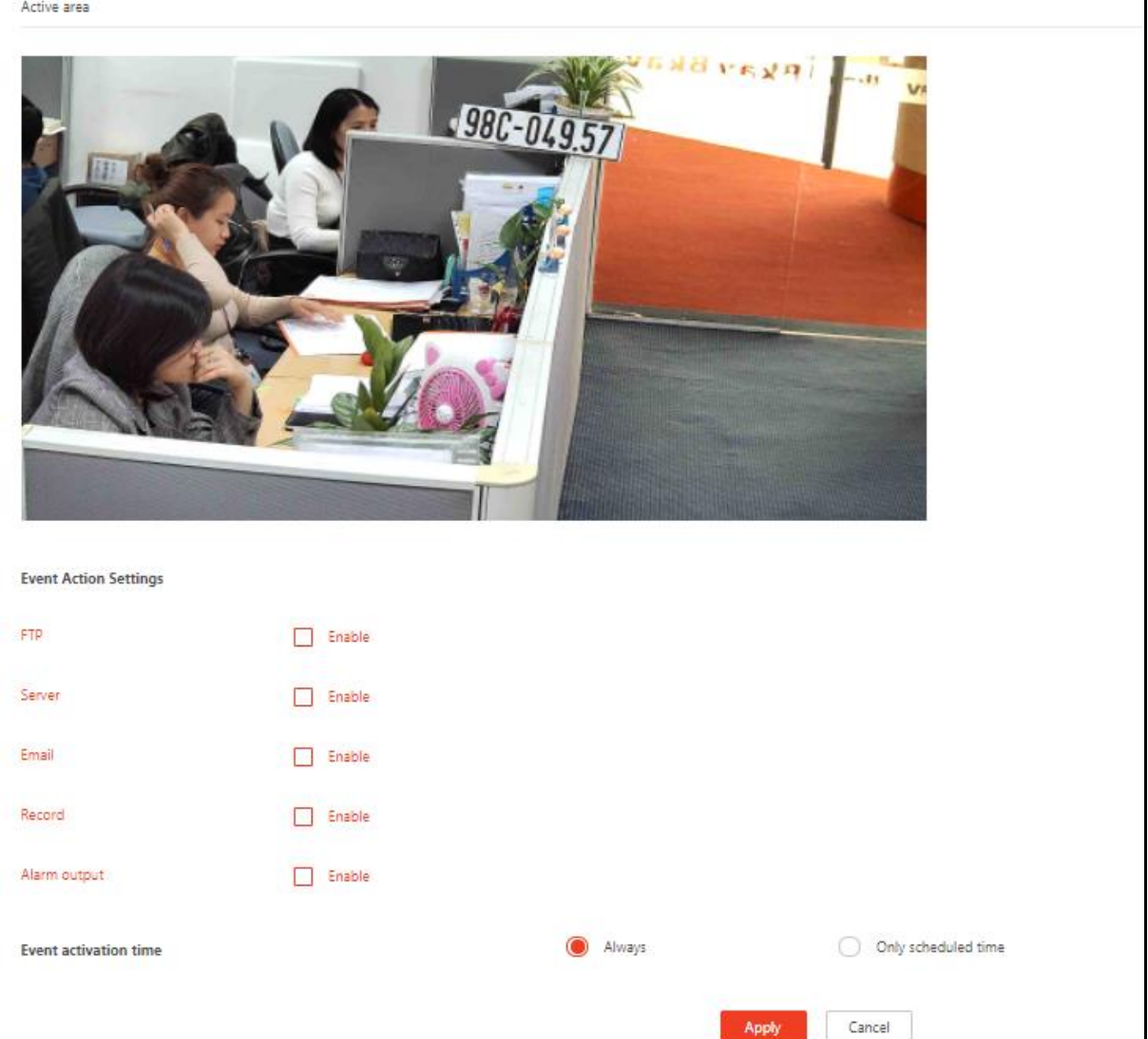

- **Mô tả**:
	- o Tương tự **Face Detection**

Apply

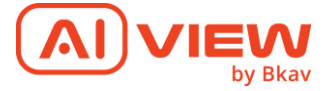

## *4.6.7 Intelligence Transport System (ITS)*

Intelligence Transport System (ITS)

Enable Intelligence Transport System (ITS)

Active area

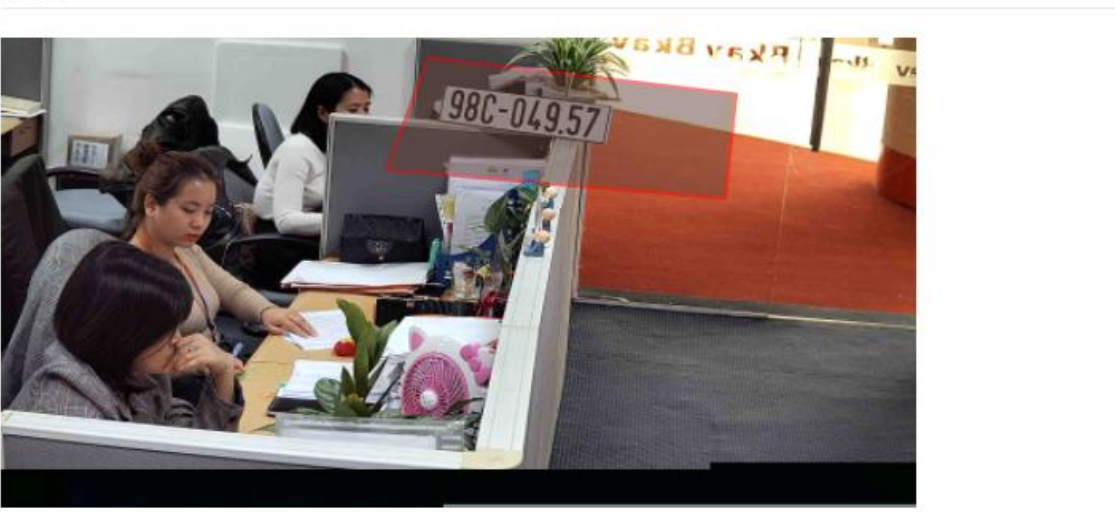

Categories

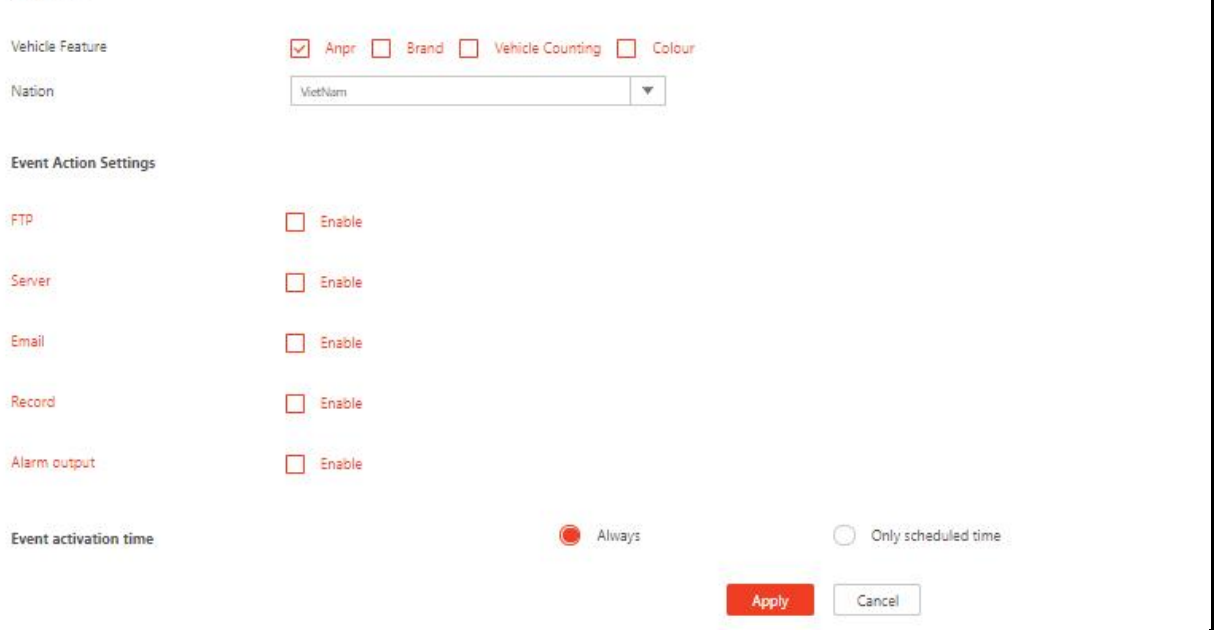

- **Mô tả**:
	- o **Categories**:
		- **Vehicle Feature**: Gồm 4 loại:
			- Anpr Brand Vehicle Counting Colour
			- Dropdownlist **Nation**:
				- Value gồm: VietNam; US; India
- **Event Action Settings**:

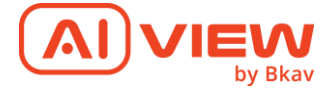

#### o Tương tự **Face Detection**

#### *4.6.8 Fire detection*

#### **Fire Detection**

Enable Fire Detection

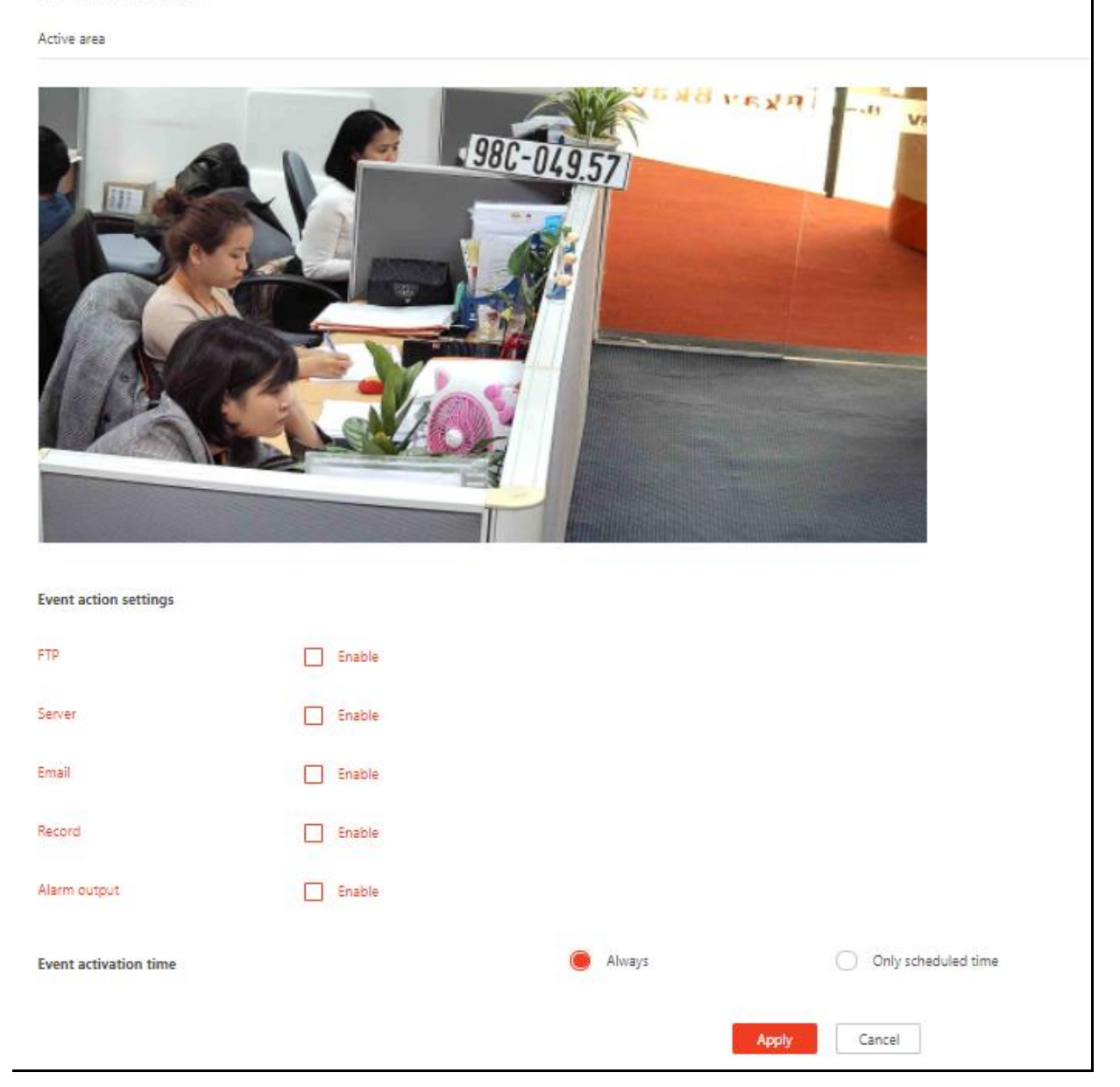

#### • **Mô tả**:

o Tương tự **Face Detection**

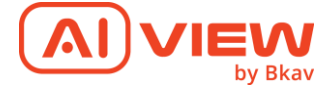

#### *4.6.9 Social distancing*

#### **Social Distancing**

Enable Social Distancing

Active area

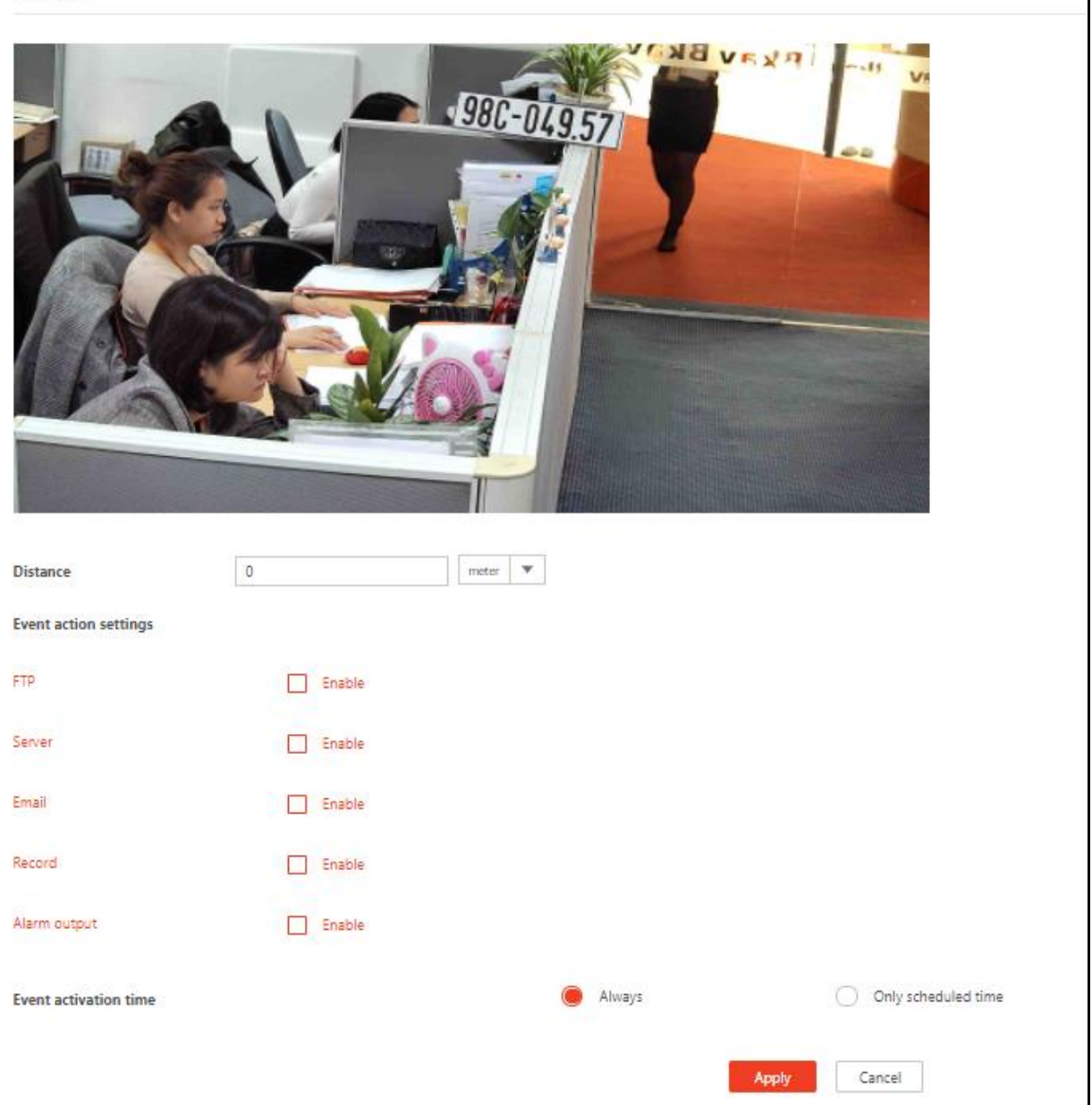

#### • **Mô tả**: Tương tự **Face Detection**

- o Chọn Enable để bật chế độ server
- o Servername: Nhập vào tên server.

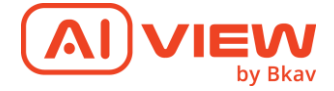

- o Upload directory: Nhập vào đường dẫn post/get dữ liệu
- o Port: Nhập vào giá trị Port của máy chủ. Nó sẽ được thay đổi theo cài đặt của máy chủ. Giá trị này nằm trong khoảng từ 1 – 65535.
- o Protocol: Chọn giao thức truyền nhận.
- <span id="page-40-0"></span>4.7. Cấu hình hệ thống – System

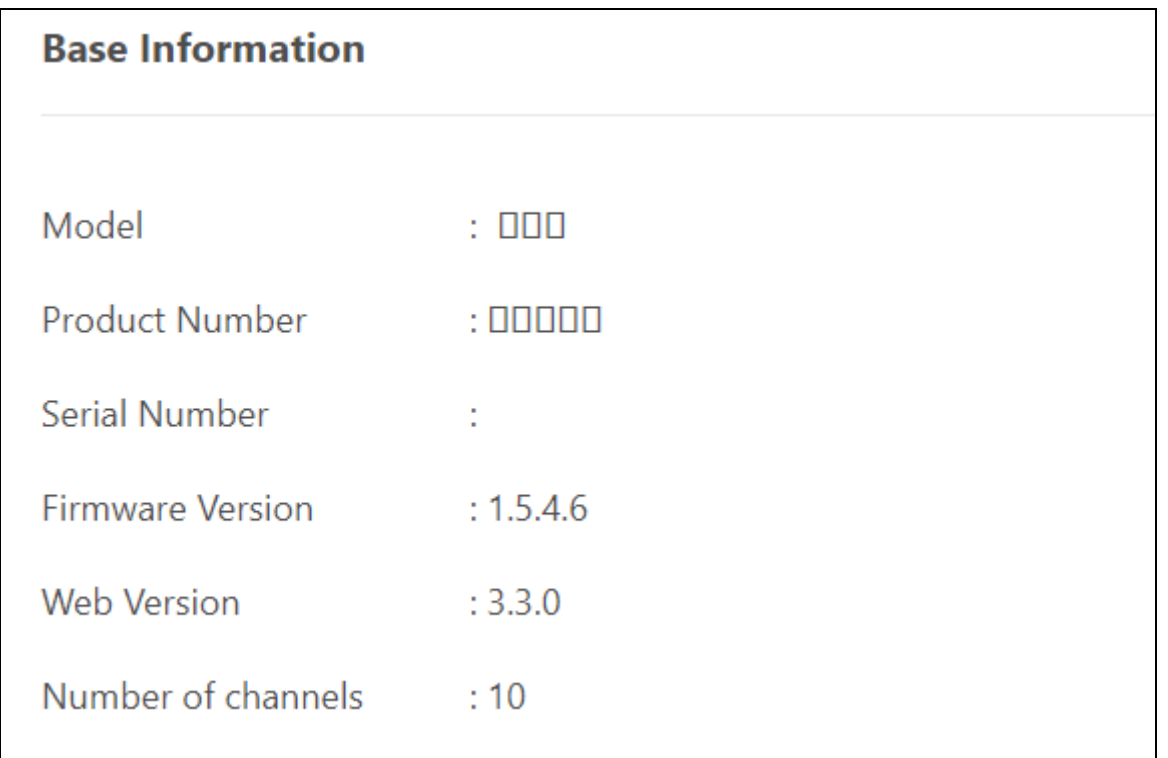

- Base Information: Kiểm tra tên model và số sê-ri của sản phẩm; các thông tin phiên bản của phần mềm.
- Time Settings: Cài đặt thời gian, múi giờ cho camera. Có thể lựa chọn chế độ đặt thủ công hoặc tự động cập nhật ngày giờ qua internet.

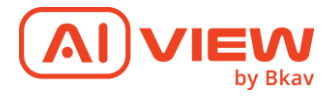

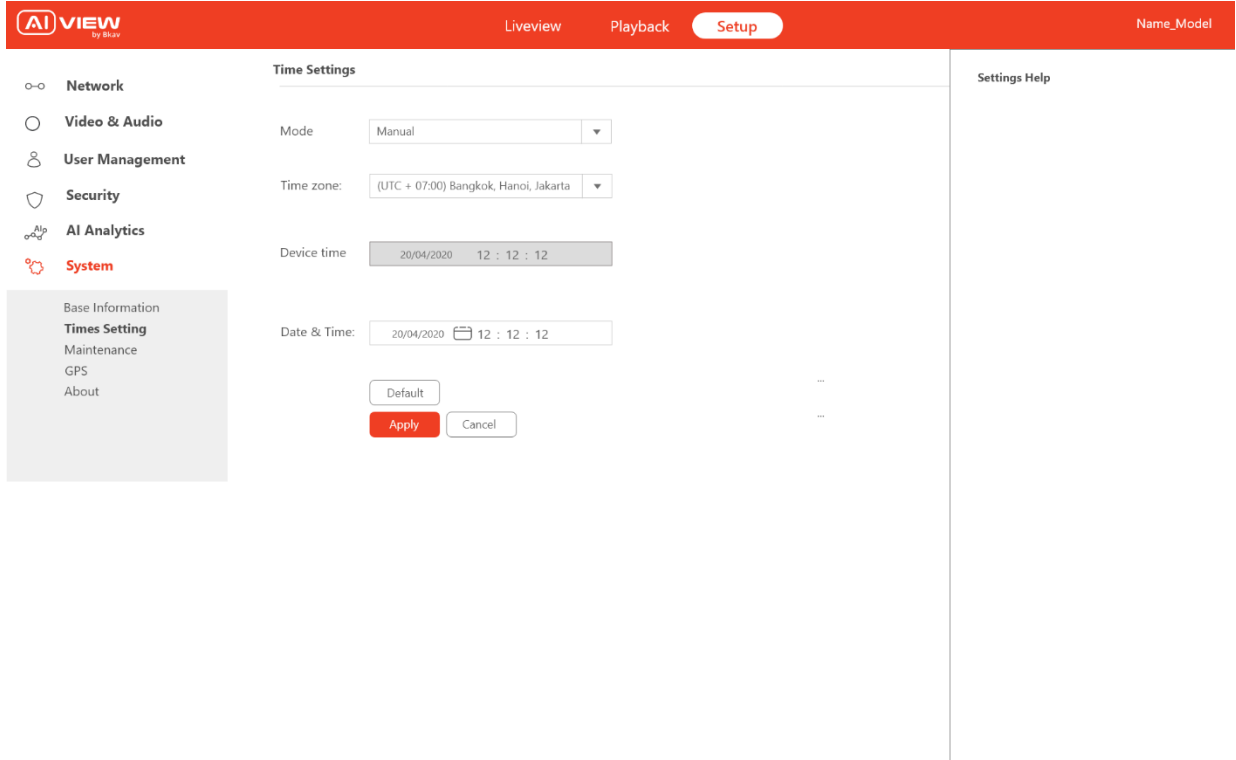

- o Khi vào sẽ hỏi người dùng có muốn đồng bộ Time trên máy tính local cho camera không? Nếu có thì đồng bộ thời gian và timezone. Nếu không chọn Auto/Manual để điều chỉnh (Auto chỉ chỉnh được timezone, Manual chỉnh được hết). Khuyến nghị nên chọn Auto.
- Cấu hình bảo trì Maintenance

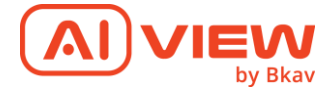

#### Maintenance

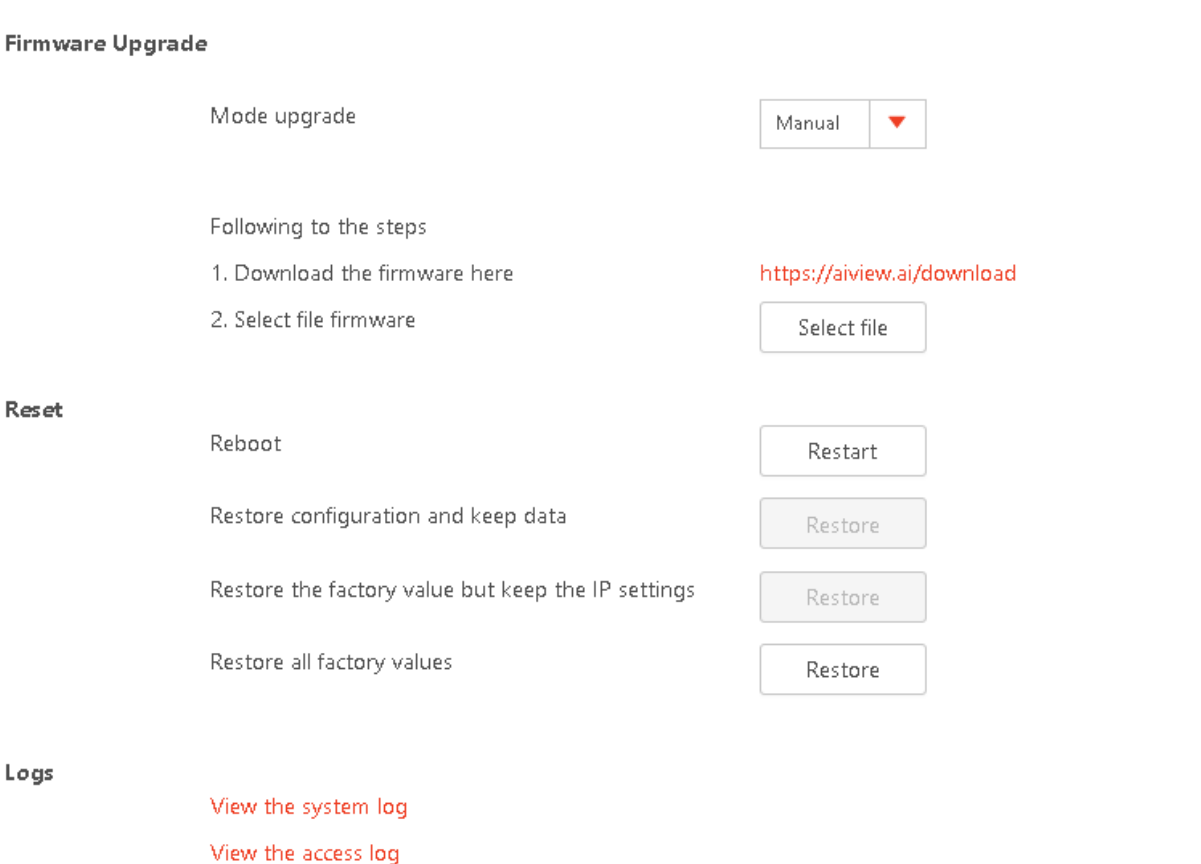

- *Màn hình cấu hình bảo trì*
- o Để cập nhật firmware, thực hiện các chức năng reset:
- o Update firmware: Lựa chọn file upgrade firmware qua nút nhấn Select. Lựa chọn phương thức Upgrade và nhấn nút Upgrade để bắt đầu việc thực hiện Upgrade.
	- Nếu chọn Manual: chỉ hiển thị Bước 1: vào link, tải file firmware về Bước 2: Chọn file trên máy client
	- Nếu chọn Auto chỉ hiện thị Upgrade use OTA. ấn thì camera tự động update
- o Reset:
	- Reboot: restart of power

View the event log

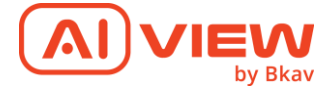

- Restore configuration and keep data: Reset tất cả cấu hình đã cài đặt nhưng vẫn dữ liệu data video lưu trữ, sự kiện AI, …
- Restore the factory value but keep the IP settings: Cài đặt lại tất cả cấu hình nhưng vẫn giữ lại cấu hình IP đã setup
- Restore factory: Cài đặt lại như lúc xuất xưởng
- Setup System GPS: Tick Enable và Apply thì thiết bị trả về giá trị của GPS

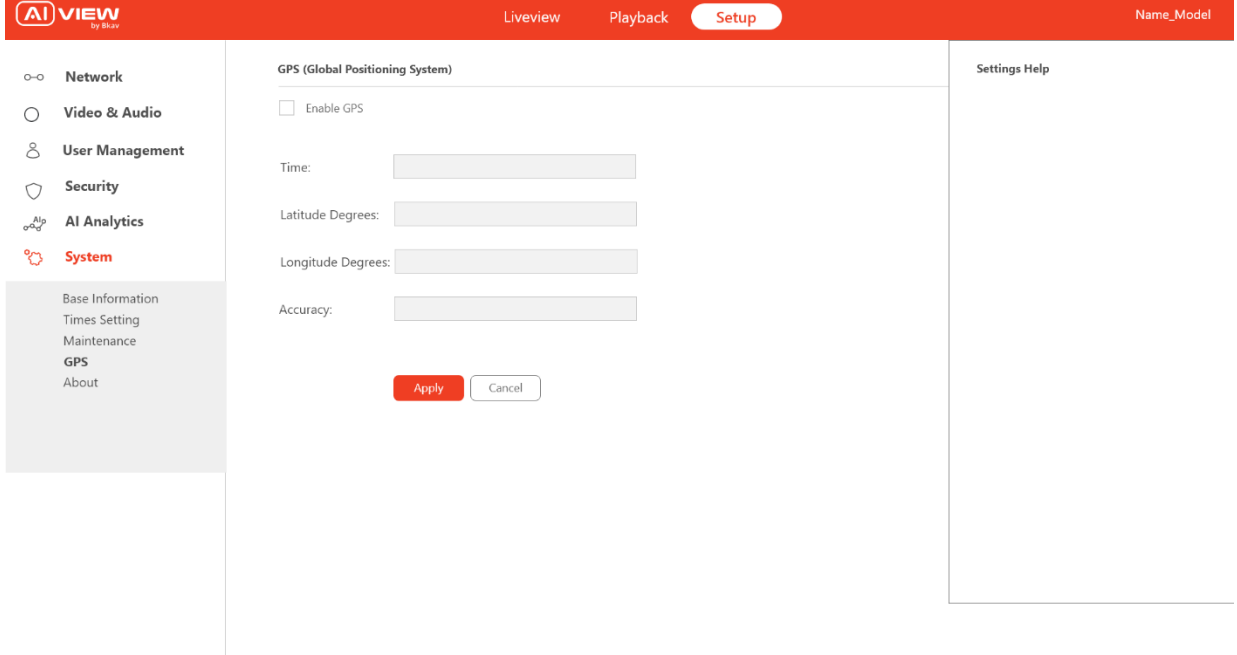

<span id="page-43-0"></span>4.8. Storage

*4.8.1 Storage management*

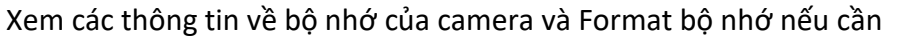

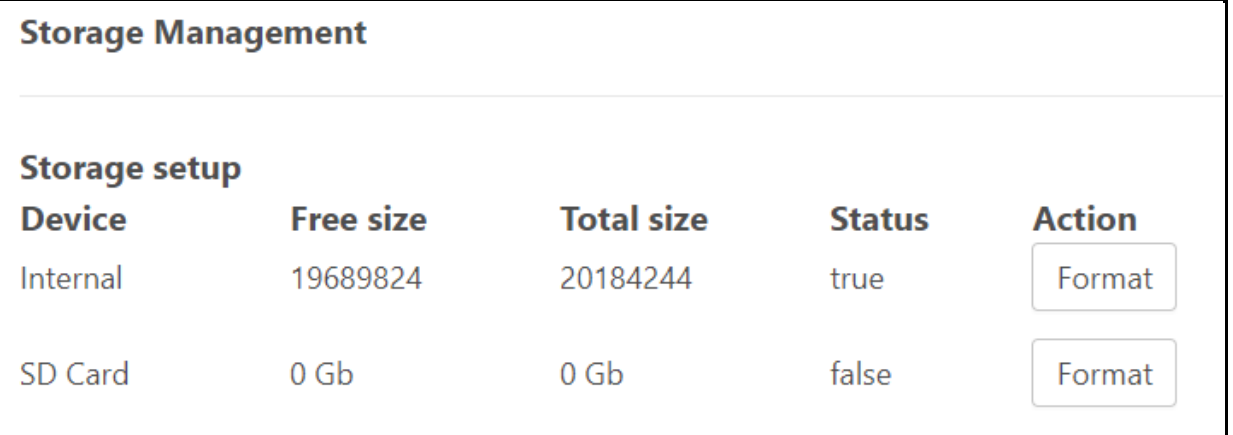

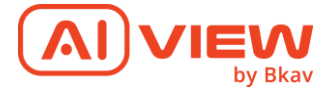

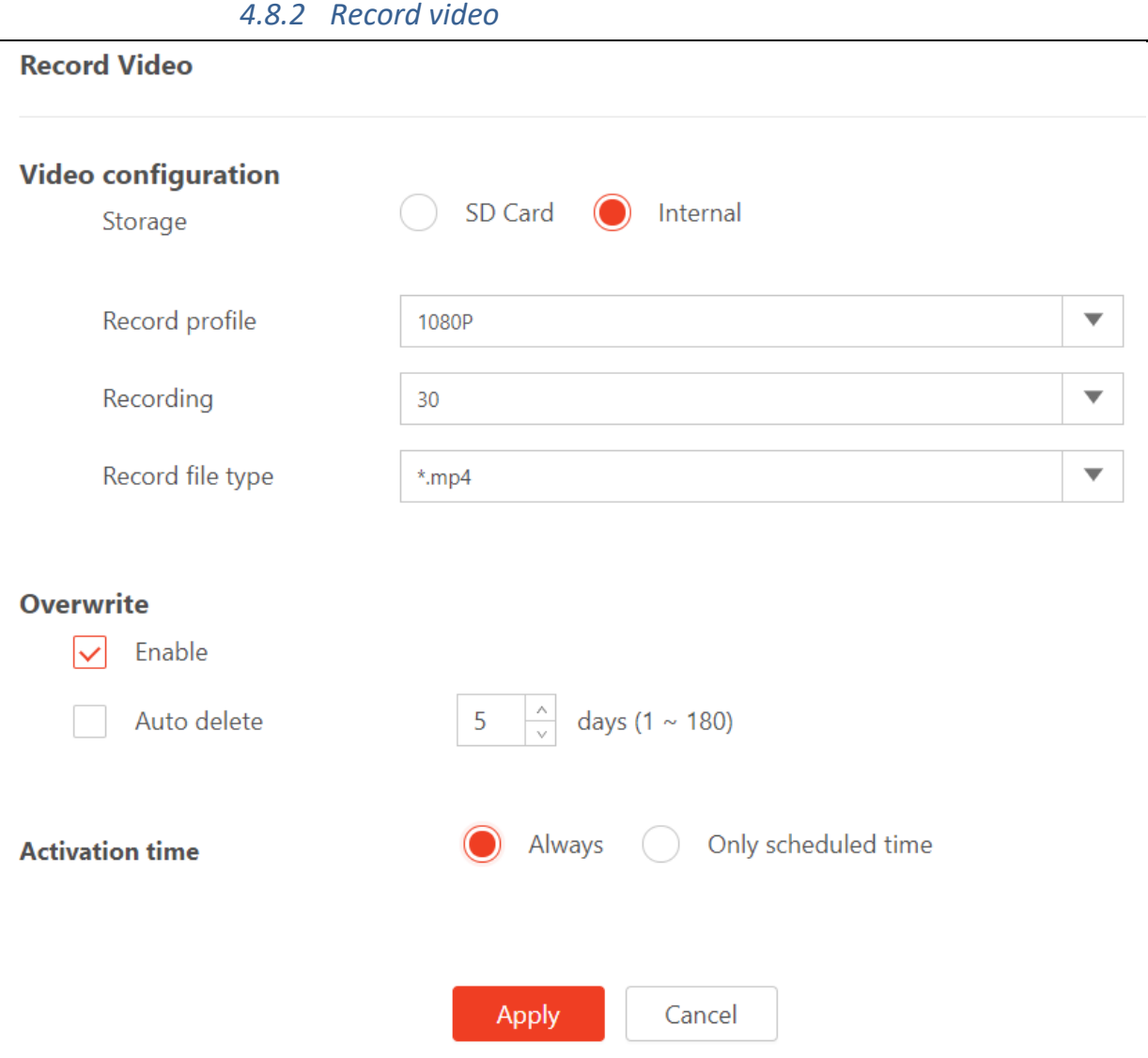

Chức năng này để cầu video record được khi nhấn nút record ở màn hình Live View **Video configuration:**

Storage: Chọn nơi lưu trữ video Record profile: Chọn chất lượng record, độ phân giải Recording: Tốc độ lưu trữ bao nhiêu khung hình trên second (FPS) Type: Định dạng lưu trữ

#### **Overwrite:**

Enable: Cho phép ghi đè video

Auto delete: Cho phép tự động xóa và chọn thời gian tự động xóa

#### **Activation time:**

Always: Camera sẽ lưu trữ liên tục Only scheduled time: Lập lịch lưu trữ cho camera

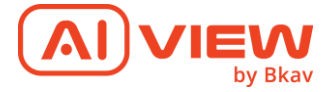

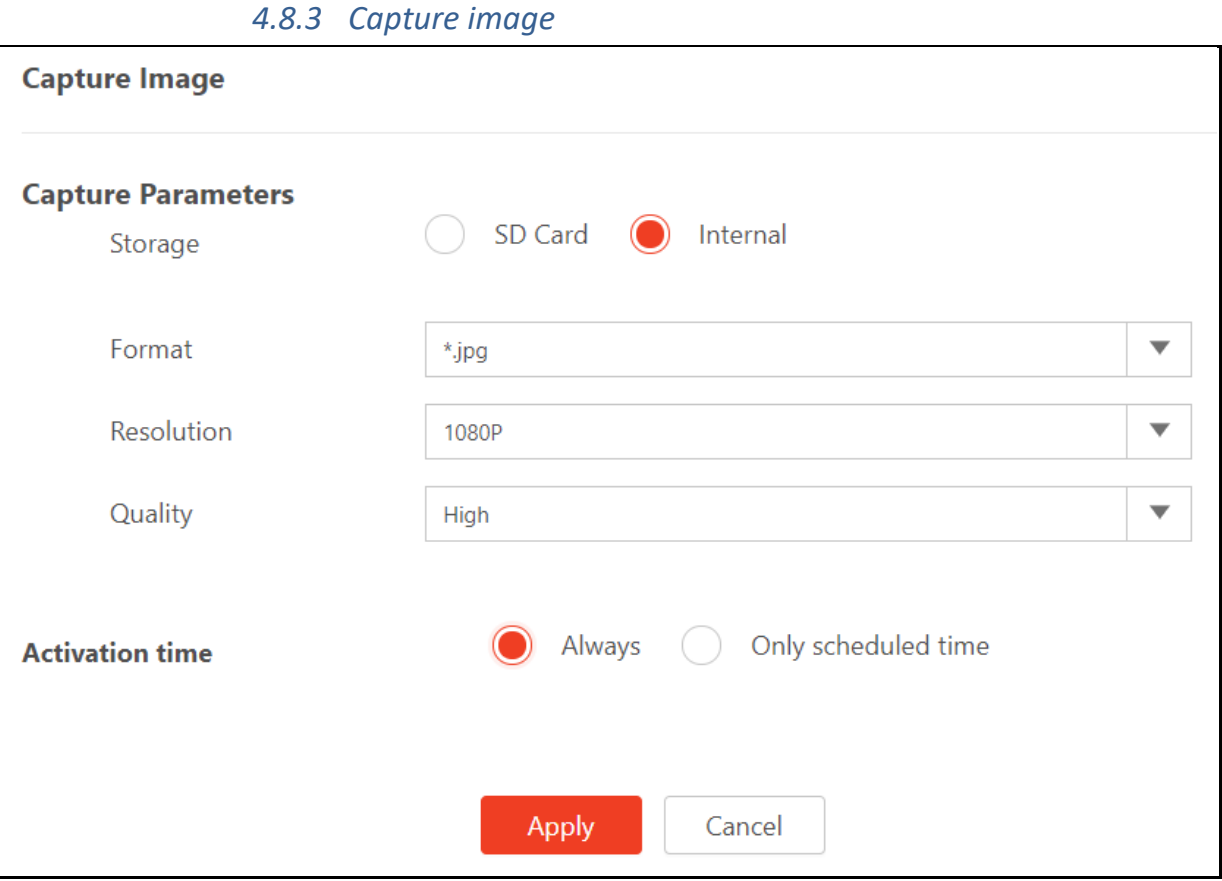

Chức năng này để cầu hình hình ảnh chụp được khi nhấn nút Capture ở màn hình Live View

#### **Picture Parameters:**

Storage: Chọn nơi lưu trữ video Format: Định dạng lưu trữ, mặc định là JPG Resolution: Độ phân giải hình ảnh muốn lưu Quality: Chất lượng hình ảnh, mặc định là High

#### **Activation time:**

Always: Camera sẽ lưu trữ liên tục Only scheduled time: Lập lịch lưu trữ cho camera